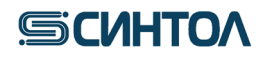

**HG-403AB100 HG-403AB200 HG-403AB400**

# **RealQuant H3**

**Набор реагентов для обнаружения и определения концентрации ДНК человека методом полимеразной цепной реакции в реальном времени** 

> **ИНСТРУКЦИЯ по применению (7500 Real-Time PCR System, QuantStudio5)**

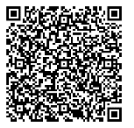

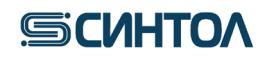

### **Содержание**

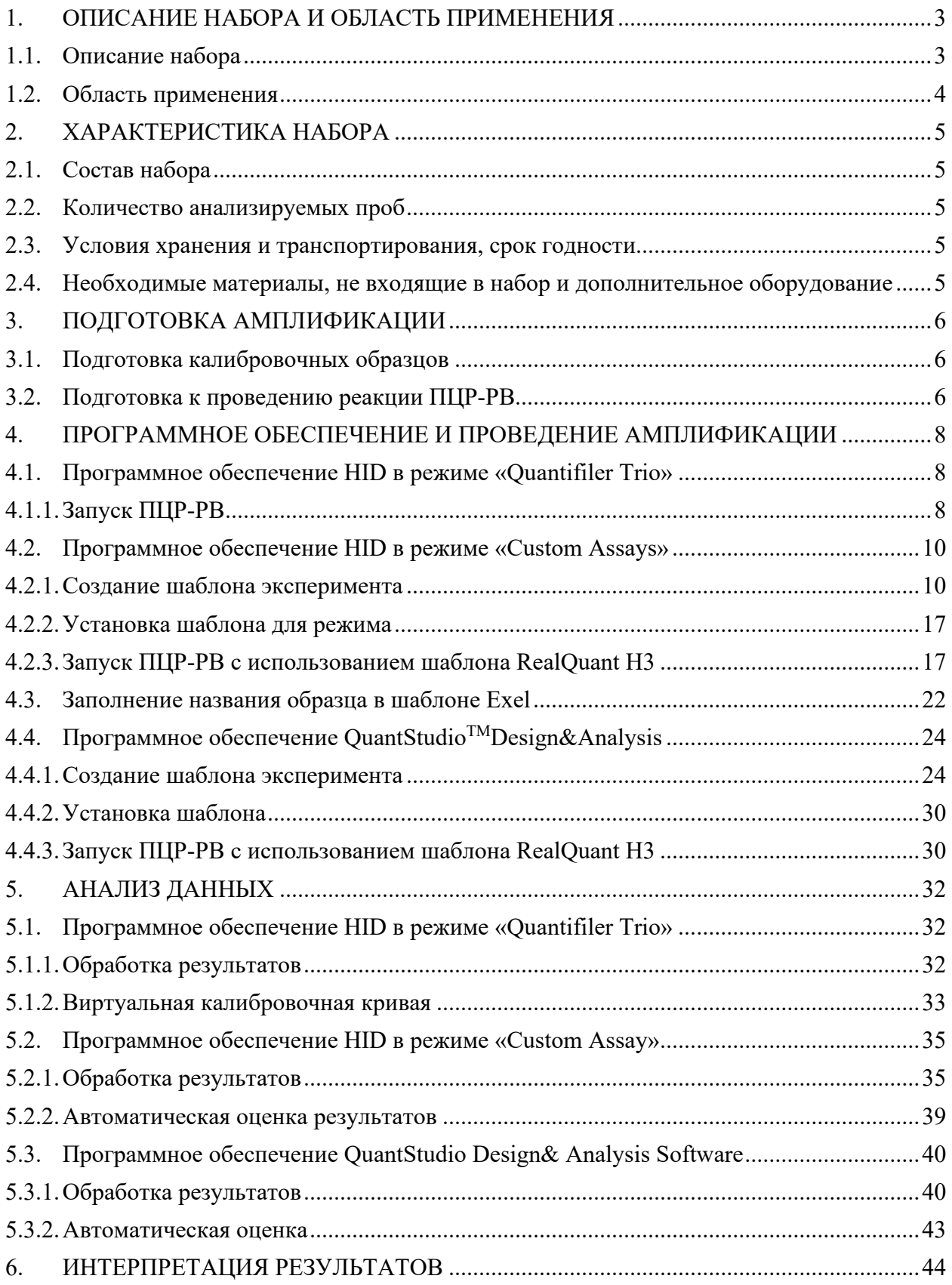

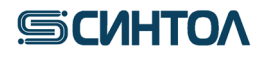

#### <span id="page-2-0"></span>**1. ОПИСАНИЕ НАБОРА И ОБЛАСТЬ ПРИМЕНЕНИЯ**

#### <span id="page-2-1"></span>**1.1. Описание набора**

Набор реагентов «RealQuant H3» предназначен для обнаружения и определения концентрации ДНК человека в исследуемом образце, степени ее деградации и половой принадлежности.

В основе работы набора лежит метод полимеразной цепной реакции в реальном времени (ПЦР-РВ) с использованием TaqMan зондов.

Для повышения чувствительности детекции в наборе «RealQuant H3» используются многокопийные локусы генома человека. Амплификация многокопийных аутосомных фрагментов разного размера позволяет провести достоверную оценку концентрации и качества ДНК в исследуемом образце, а амплификация многокопийного фрагмента Y-хромосомы позволяет определить половую принадлежность.

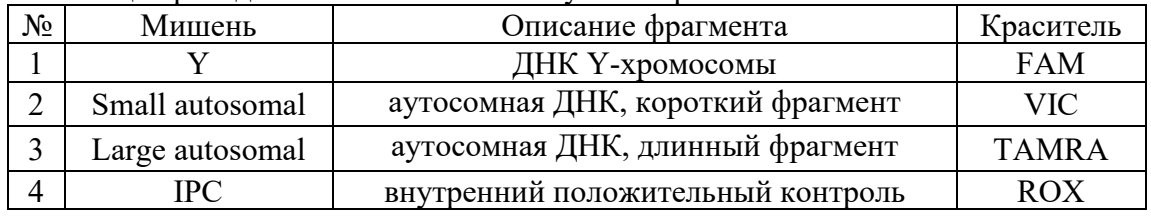

В таблице приведены мишени и используемые красители:

Пассивный референсный краситель – MP.

Короткий фрагмент аутосомной ДНК (Small autosomal) используется для определения концентрации общей ДНК в исследуемом образце.

Длинный фрагмент аутосомной ДНК (Large autosomal) необходим для определения степени деградации ДНК в исследуемом образце. По соотношению полученных в ходе ПЦР значений концентраций короткого и длинного аутосомного фрагмента можно судить о степени деградации ДНК в образце и спрогнозировать необходимое количество ДНК, которое нужно внести в STR-реакцию для получения полного профиля.

Фрагмент Y-хромосомы (Y) позволяет определить половую принадлежность образца ДНК уже перед проведением STR-анализа. Данная мишень может использоваться для оценки смесевых образцов мужской и женской геномной ДНК, а также служить дополнительным половым маркером при возникновении сложностей с интерпретацией данных STR-анализа.

Внутренний положительный контроль (IPC) позволяет выявить искусственный, не встречающийся в природе, фрагмент ДНК. IPC подтверждает, что все компоненты набора функционируют правильно. С помощью IPC можно оценить наличие или отсутствие ингибиторов в образце ДНК и принять решение о возможности его использования в STRреакции.

Определение концентрации ДНК проводят с помощью калибровочной прямой, построенной по пяти точкам с десятикратным разведением от первой точки с концентрацией 50 нг/мкл. Диапазон достоверной оценки концентрации ДНК в образце составляет от 50 до 0,005 нг/мкл.

Набор реагентов «RealQuant H3» специфичен только к ДНК человека. В результате исследований выявлено отсутствие специфичности к ДНК, наиболее часто встречающихся в обиходе человека животных, птиц и рыб (Таблица 1).

В результате набор «RealQuant H3» позволяет достоверно определить наличие или отсутствие ДНК человека ее концентрацию, степень деградации и половую принадлежность даже в образцах содержащих ДНК животных, птиц и рыб.

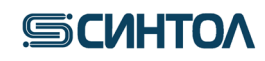

Таблица 1. Животные к ДНК, которых проводились испытания по определению специфичности набора «RealQuant H3»

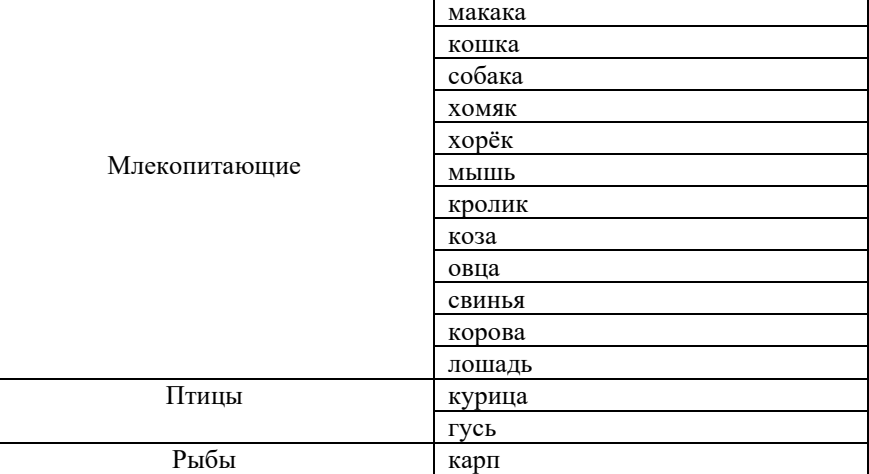

#### **1.2.Область применения**

<span id="page-3-0"></span>Набор может быть использован в лабораториях бюро судебно-медицинских экспертиз и в лабораториях экспертно-криминалистических центров. Результаты, полученные с использованием набора «RealQuant H3» могут помочь в:

- определении наличия ДНК человека в образце;
- определении концентрации общегеномной ДНК человека в образце;
- оценке степени деградации ДНК в образце;
- определении половой принадлежности ДНК в образце;
- оценке наличия ингибиторов в образце;

- определении количества образца ДНК для использования в STR анализе в связи со степенью деградацией и наличием ингибиторов;

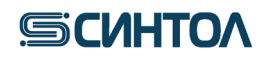

#### <span id="page-4-0"></span>**2. ХАРАКТЕРИСТИКА НАБОРА**

Компоненты набора являются одноразовыми.

#### <span id="page-4-1"></span>**2.1. Состав набора**

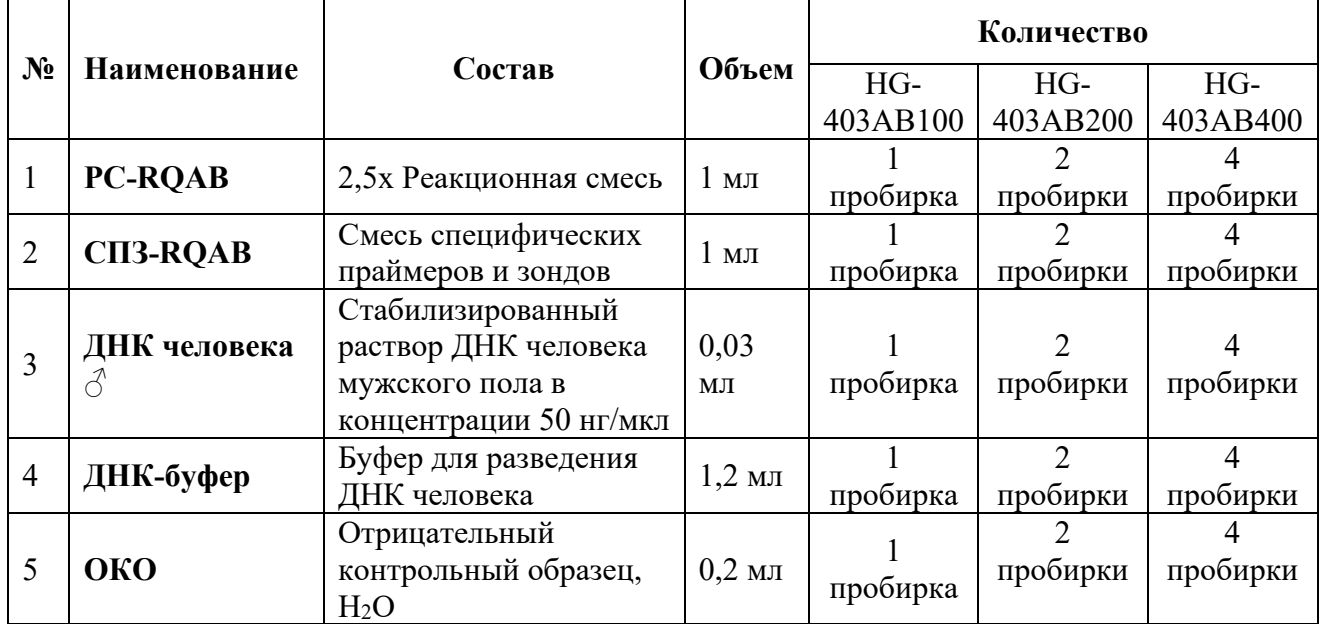

#### **2.2.Количество анализируемых проб**

<span id="page-4-2"></span>Набор рассчитан на проведение 100 (HG-403AB-100) или 400 (HG-403AB-400) реакций, включая контрольные образцы.

#### <span id="page-4-3"></span>**2.3. Условия хранения и транспортирования, срок годности**

Температура хранения – от -18 до -20°С.

Транспортирование – при температуре -18 до -20°С.

<span id="page-4-4"></span>Срок годности набора – 14 месяцев при соблюдении условий хранения и транспортировки. **2.4. Необходимые материалы, не входящие в набор и дополнительное оборудование** 

- 1. Штатив для микропробирок 1,5 мл ("РМ-96х1,5 /2,0", кат. № СТ-17).
- 2. Пробирки для реакционной смеси объемом 1,5 или 2,0 мл.
- 3. Пробирки для приготовления калибровочных образцов ДНК объемом 1,5 мл.
- 4. Штатив для ПЦР плашек или стрипов. ("ПЦР-96", кат. № СТ-12).
- 5. Дозатор переменного объема на 1000, 200, 20 и 10 мкл.
- 6. Наконечники с аэрозольным барьером для дозатора переменного объема на 1000, 200, 20 и 10 мкл.
- 7. ПЦР планшеты или микропробирки в стрипах для ПЦР, совместимые с AB 7500
- 8. Пленка для ПЦР планшет или крышки к микропробиркам в стрипах.
- 9. Крышки к микропробиркам в стрипах.
- 10. Прибор ПЦР-РВ 7500 Fast или 7500 Real-Time PCR System

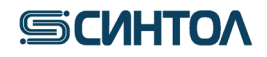

## <span id="page-5-0"></span>**3. ПОДГОТОВКА АМПЛИФИКАЦИИ**

### <span id="page-5-1"></span>**3.1. Подготовка калибровочных образцов**

Для количественной оценки концентрации ДНК с помощью набора реагентов «RealQuant H3» требуется калибровочная прямая, получаемая с помощью постановки в ПЦР-РВ калибровочных образцов. Для приготовления калибровочных образцов используется стабилизированный раствор ДНК человека мужского пола в концентрации 50 нг/мкл, входящий в состав набора.

1. Пробирки с **ДНК человека, 50 нг/мкл** (**St1**)**,** и **ДНК-буфером** разморозить, перемешать на вортексе и центрифугировать для сброса капель.

2. Отобрать и маркировать 4 микропробирки объемом 1,5 мл (St2, St3, St4, St5).

3. Приготовить калибровочные образцы **St2**, **St3**, **St4**, **St5** в соответствии с приведенной ниже таблиней:

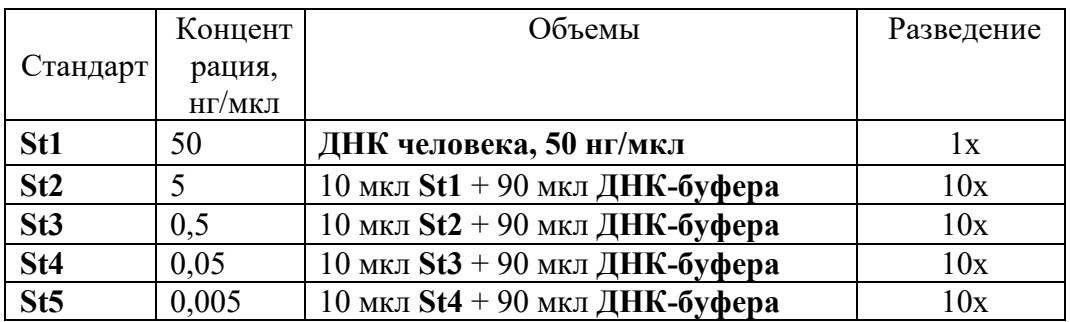

- В подготовленные пробирки для калибровочных образцов **St2**, **St3**, **St4**, **St5** добавить 90 мкл **ДНК-буфера**;
- В пробирку для **St2** добавить 10 мкл **St1,** используя наконечник с аэрозольным барьером, тщательно перемешать сначала пипетированием, затем на вортексе, кратковременно центрифугировать для сброса капель;
- В пробирку для **St3** добавить 10 мкл **St2,** тщательно перемешать сначала пипетированием, затем на вортексе, кратковременно центрифугировать для сброса капель;
- В пробирку для **St4** добавить 10 мкл **St3,** тщательно перемешать сначала пипетированием, затем на вортексе, кратковременно центрифугировать для сброса капель;
- В пробирку для **St5** добавить 10 мкл **St4,** тщательно перемешать сначала пипетированием, затем на вортексе, кратковременно центрифугировать для сброса капель.

**ВНИМАНИЕ!!!** После добавления каждого образца **St** необходимо менять наконечник. После добавления ДНК раствор необходимо пипетировать не менее 10 раз. Приготовленные калибровочные образцы ДНК могут храниться при температуре от +2°С до +8°С в течение 14 суток для повторного использования.

### <span id="page-5-2"></span>**3.2. Подготовка к проведению реакции ПЦР-РВ**

1. Для приготовления рабочей реакционной смеси (**РС**) расcчитать требуемые количества реагентов **PC-RQAB** и **СПЗ-RQAB** исходя из таблицы и количества образцов:

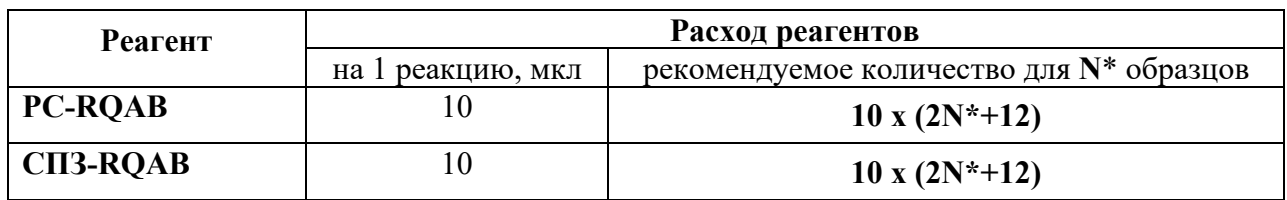

где **N** – количество исследуемых образцов; **12** – контрольные образцы (St, NC) в двух повторах.

# **SICULTOA**

**ПРИМЕЧАНИЕ!!!** Рекомендуемая формула расчета предполагает проведение реакции для каждого исследуемого и контрольного образца в повторе.

2. Разморозить пробирки с **PC-RQAB** и **СПЗ-RQAB**, перемешать на вортексе и кратковременно центрифугировать для сброса капель.

**ПРИМЕЧАНИЕ!!!** После размораживания допускается хранение **PC-RQAB** и **СПЗ-RQAB** при температуре от +2°С до +8°С в течение месяца. Допускается повторное замораживание компонентов **РС**.

3. В отдельной чистой пробирке подходящего размера смешать необходимый объем **PC-RQAB** и **СПЗ-RQAB,** перемешать смесь на вортексе и центрифугировать.

4. Внести в пробирки для ПЦР (планшеты, стрипы) по **20 мкл** приготовленной **РС**.

5. Используя наконечники с аэрозольным барьером, внести в пробирки (на стенку) по **2 мкл** исследуемых образцов, отрицательный контрольный образец (**ДНК-буфер)**, калибраторы **St5**, **St4**, **St3**, **St2** и **St1**

6. Закрыть ПЦР пробирки.

7. Перемешать содержимое микропробирок на вортексе и центрифугировать30 секунд при 3000 об.**·**мин. Убедиться в отсутствии пузырей в пробирках.

8. Поместить пробирки в прибор в соответствии с порядком следования образцов и запустить программу амплификации.

| текомендуемый порядок следования образцов в приобре- |                 |                 |  |  |  |  |  |  |  |    |    |  |
|------------------------------------------------------|-----------------|-----------------|--|--|--|--|--|--|--|----|----|--|
|                                                      |                 |                 |  |  |  |  |  |  |  | 10 | 11 |  |
| A                                                    |                 | St <sub>1</sub> |  |  |  |  |  |  |  |    |    |  |
| B                                                    | St <sub>2</sub> | St <sub>2</sub> |  |  |  |  |  |  |  |    |    |  |
| $\curvearrowright$                                   | St3             | St <sub>3</sub> |  |  |  |  |  |  |  |    |    |  |
| D                                                    | St4             | St <sub>4</sub> |  |  |  |  |  |  |  |    |    |  |
| E                                                    | St5             | St <sub>5</sub> |  |  |  |  |  |  |  |    |    |  |
| F                                                    |                 |                 |  |  |  |  |  |  |  |    |    |  |
| G                                                    |                 |                 |  |  |  |  |  |  |  |    |    |  |
| Η                                                    |                 |                 |  |  |  |  |  |  |  |    |    |  |

Рекомендуемый порядок следования образцов в приборе

где **St1- St5** – калибровочные образцы, **N** – отрицательный контрольный образец, **U** – исследуемый образец.

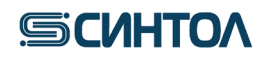

#### <span id="page-7-0"></span>**4. ПРОГРАММНОЕ ОБЕСПЕЧЕНИЕ И ПРОВЕДЕНИЕ АМПЛИФИКАЦИИ**

#### <span id="page-7-1"></span>**4.1.Программное обеспечение HID в режиме «Quantifiler Trio»**

**ВАЖНО!!!** Использовать стандартный режим программного обеспечения HID возможно только в случае калибровки амплификатора спектральным калибратором – Spectral calibration RQ-AB7500 или QS5.

#### **4.1.1. Запуск ПЦР-РВ**

<span id="page-7-2"></span>1. Открыть программу HID, кликнуть по иконке **«Trio»**

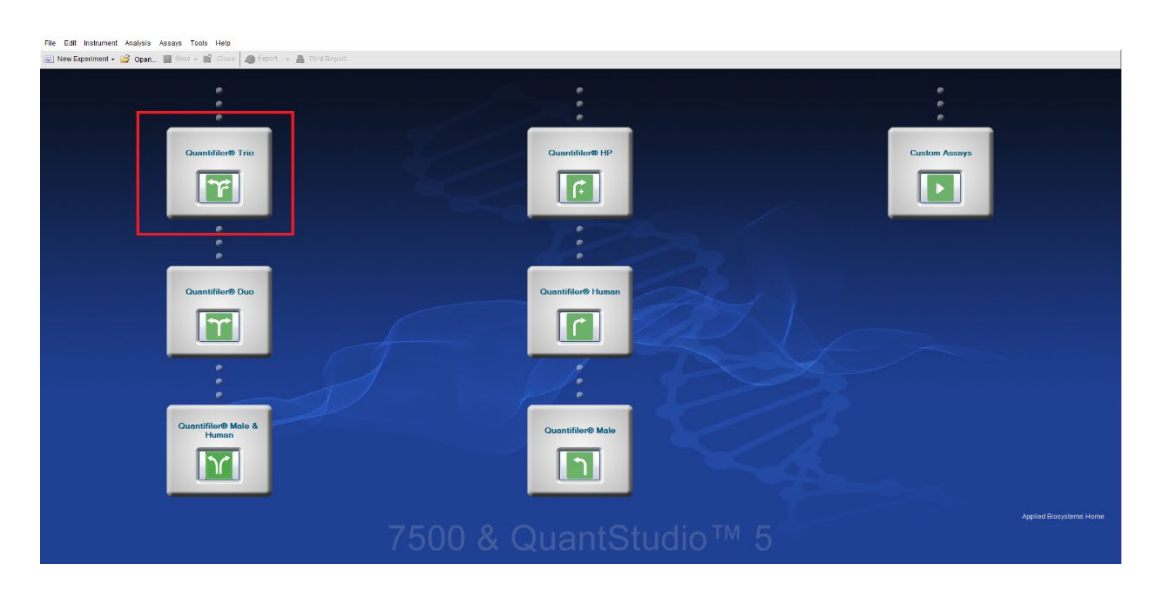

2. В открывшемся окне в графе **«Experiment Name»** задать имя эксперимента

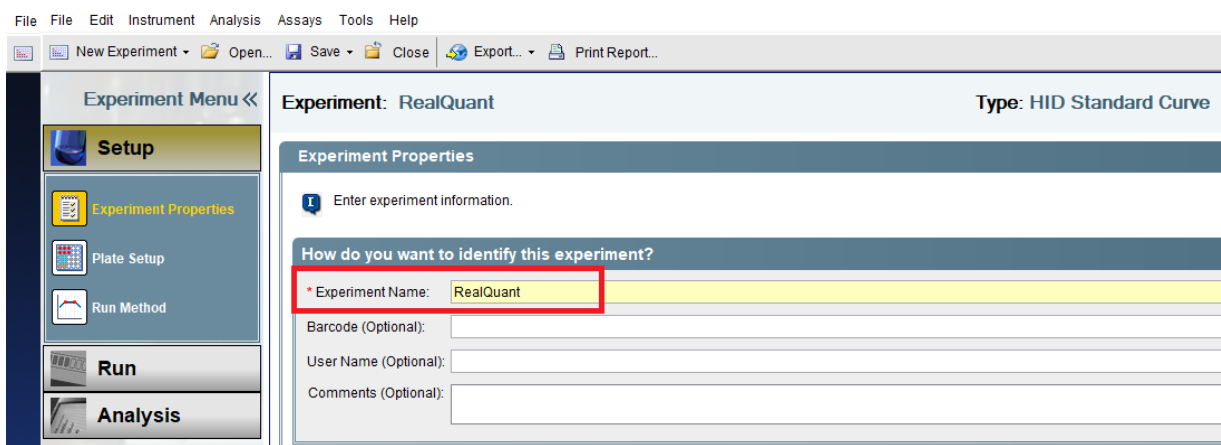

3. Перейти на вкладку **«Plate Setup»**

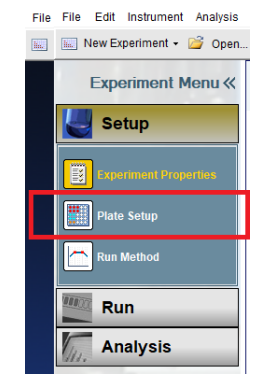

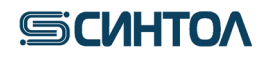

4. Добавить необходимое количество образцов с помощью кнопки **«Add New Sample»** и назвать их. Перейти на вкладку **«Assign Targets and Samples»**

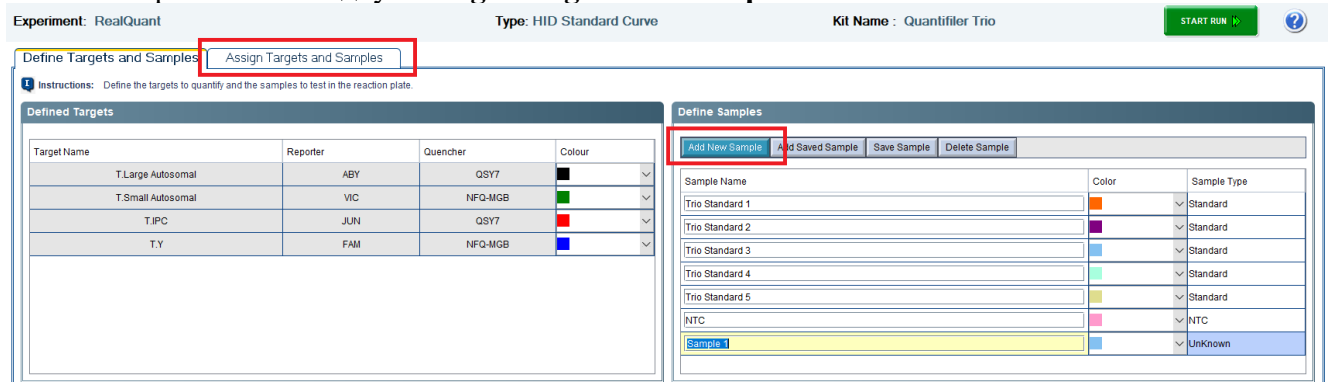

5. Расположить стандартные образцы (Trio Standard) согласно их положению в плашшете, присвоить названия исследуемых образцов соответствующим лункам планщета.<br>File Edit Instrument Analysis Assays Tools Help

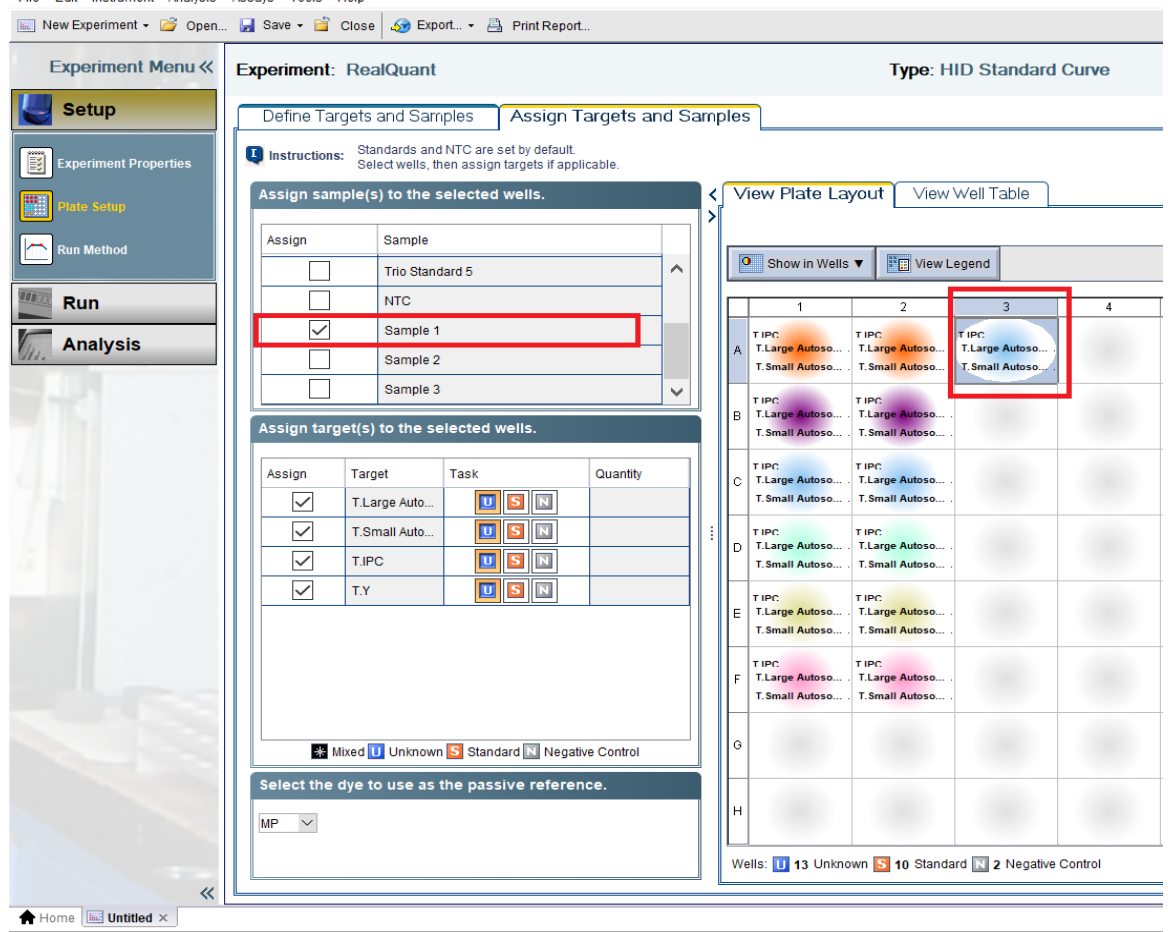

6. В правом верхнем углу нажать **«Start Run»**

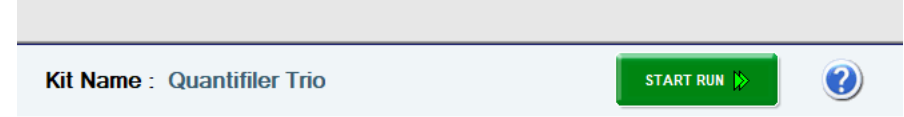

7. В открывшемся окне выбрать папку для сохранения данных и нажать **«Сохранить»**. Прибор начнет работу.

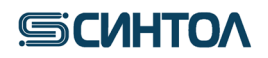

### <span id="page-9-0"></span>**4.2. Программное обеспечение HID в режиме «Custom Assays»**

### **4.2.1. Создание шаблона эксперимента**

<span id="page-9-1"></span>Для создания шаблона в программном обеспечении **HID** необходимо перейти в режим **«Custom Assays»**, для чего открыть программу и кликнуть по соответствующей иконке.

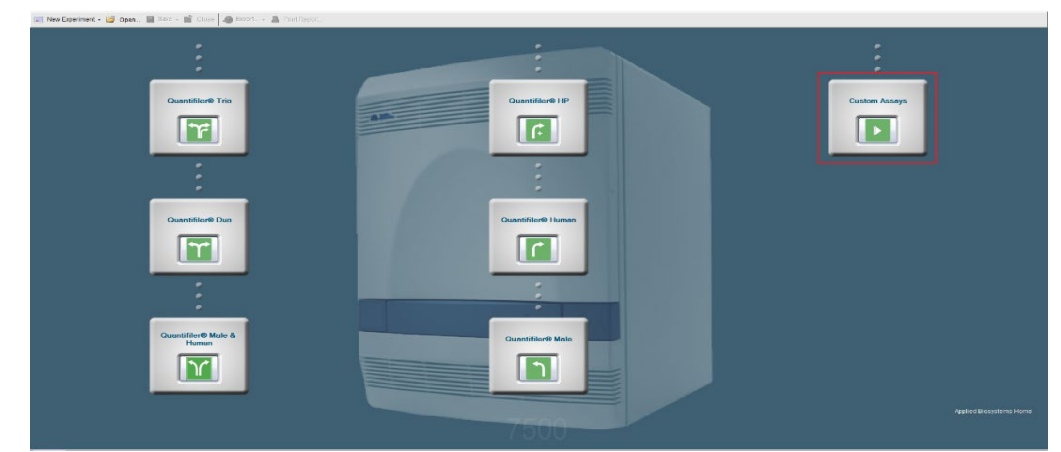

1. Кликнуть по иконке **«Advanced Setup»**.

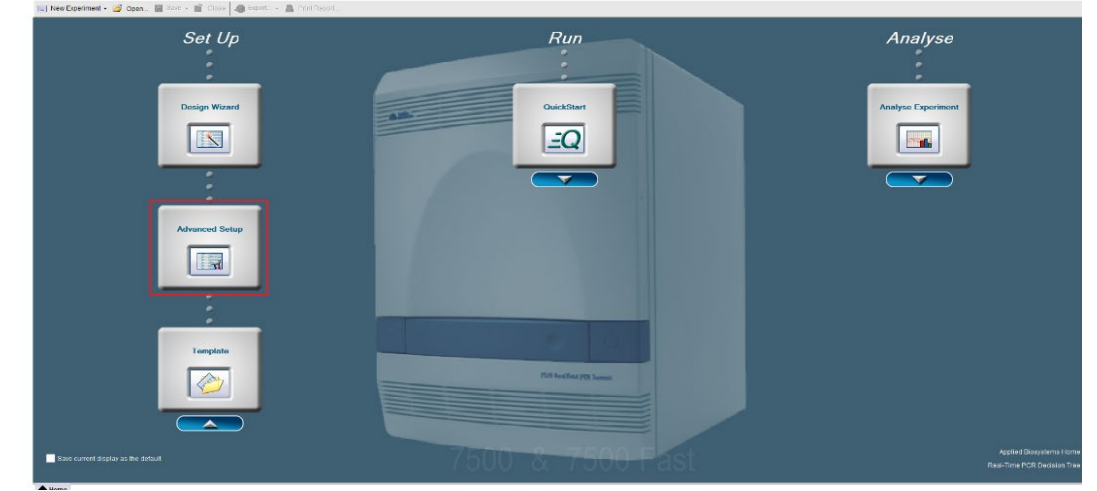

2. Для прибора 7500 Real-Time PCR System в открывшемся окне установить следующие параметры:

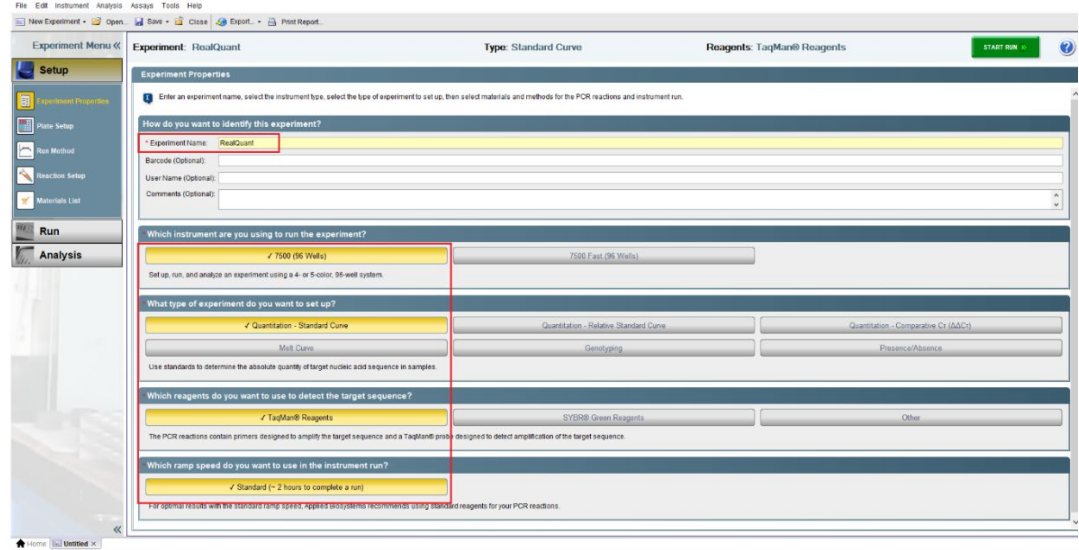

Для прибора 7500 Real-Time PCR System Fast:

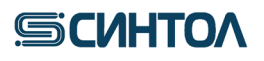

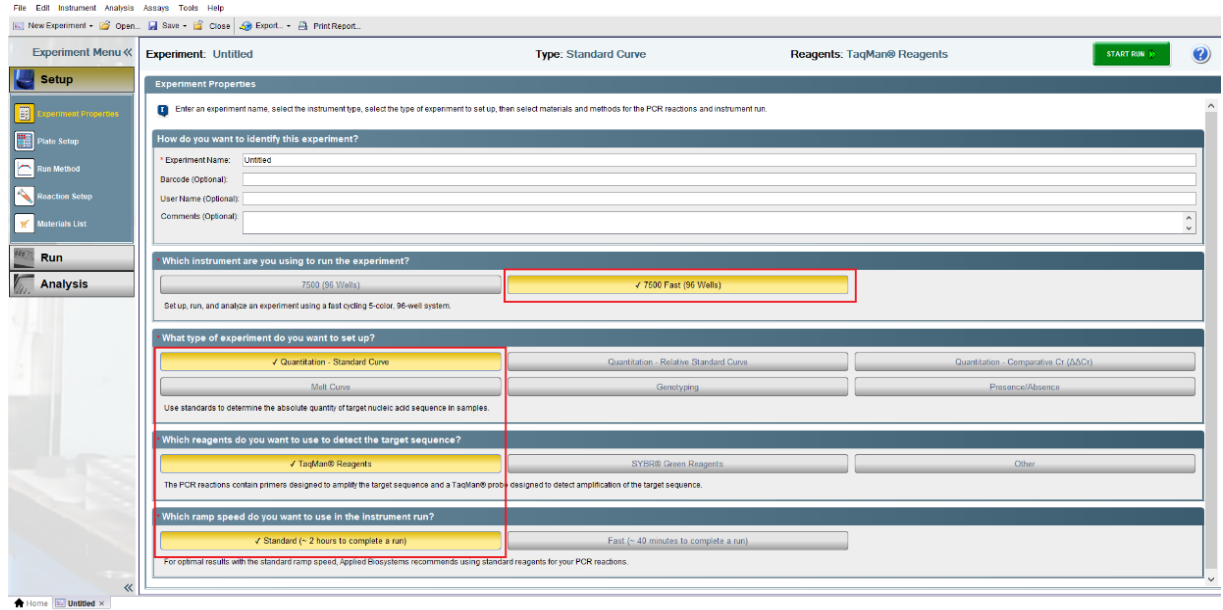

3. Перейти на вкладку **«Plate Setup»** в левой верхней части монитора.

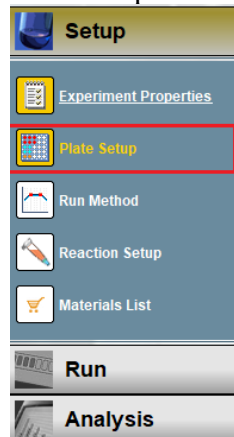

4. В отрывшемся окне во вкладке **«Define Targets and Samples»** в разделе **«Define Targets»** к существующей мишени (Target1) добавить еще три мишени, кликая по **«Add New Target»**.

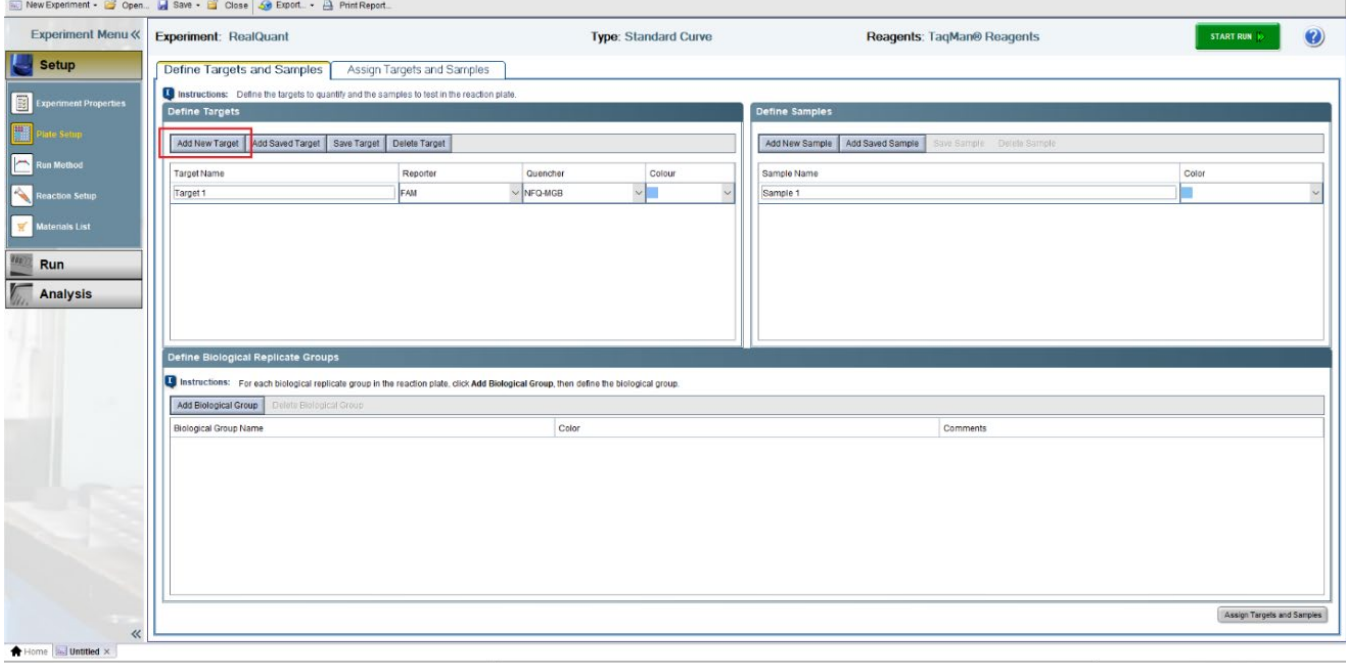

5. Обозначить мишени и выбрать для них соответствующие красители.

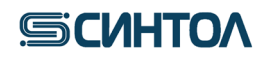

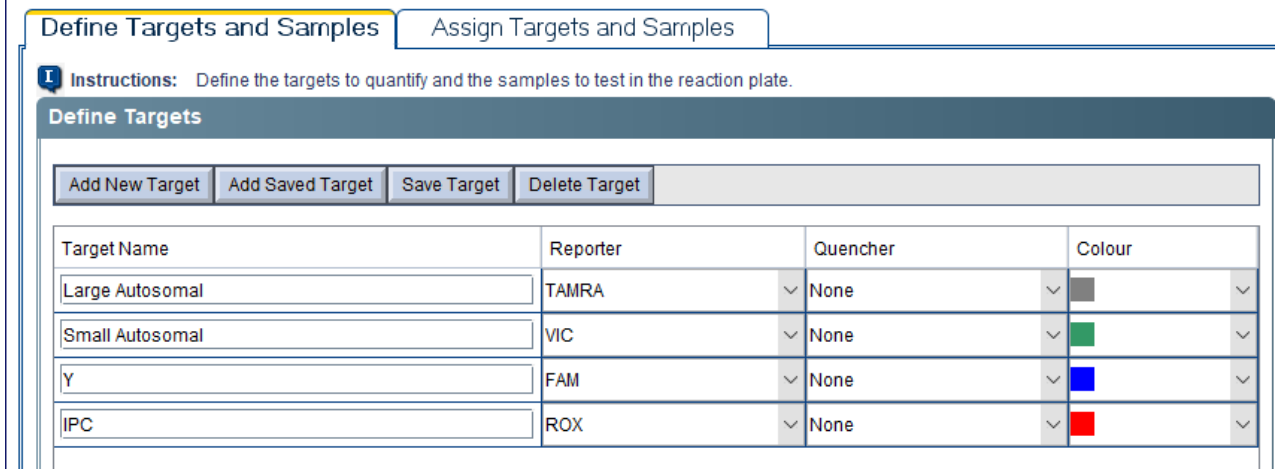

6. В разделе **«Define Samples»** к Sample 1 добавить еще пять образцов, кликая по **«Add New Sample»**.

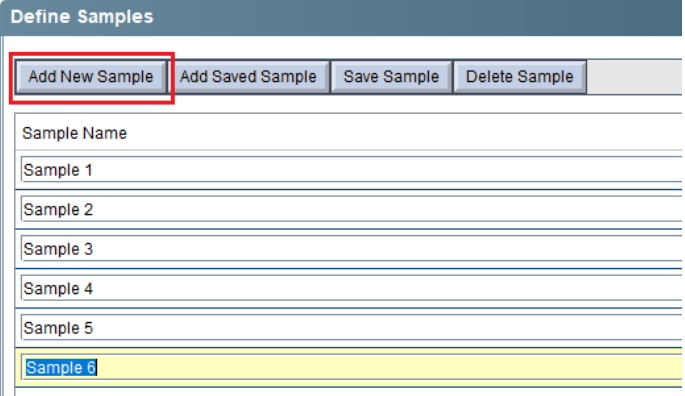

# 7. Переименовать образцы в **Standart 1, 2, 3, 4, 5** и **NC**.

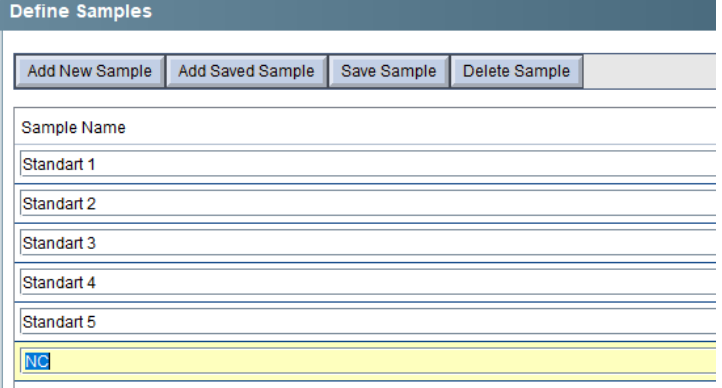

# 8. Перейти на вкладку **«Assign Targets and Samples»**.

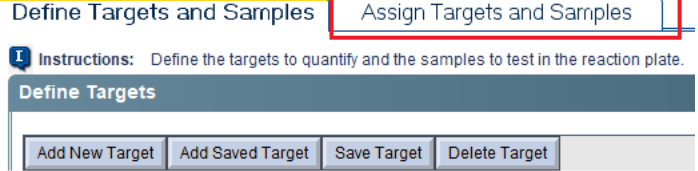

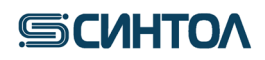

9. Расположить калибровочные образцы **St** в плашке и отметить «**Assign»**.

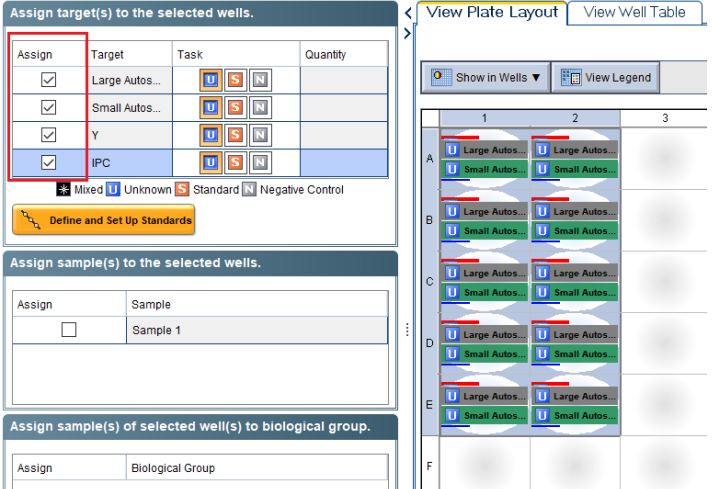

10. Отметить калибровочные образцы как стандарты S по всем мишеням, кроме IPC. Для мишени IPC – оставить U.

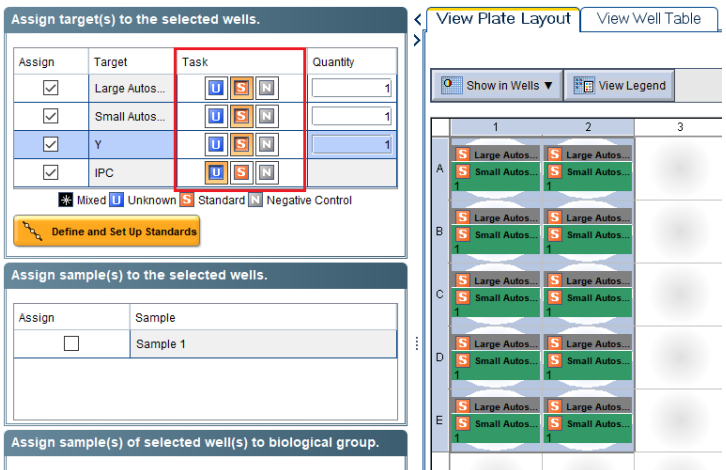

11. Выбрать повторы калибровочных образцов **St1**, задать концентрацию 50 и присвоить название Standard 1.

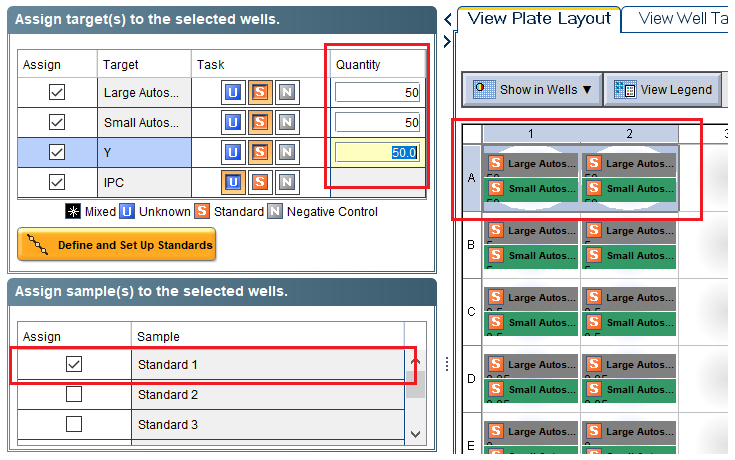

12. Задать концентрации для остальных калибровочных образцов **St2-St5** в следующем порядке: 5; 0,5; 0,05; 0,005. Присвоить названия калибровочным образцам **St2-St5**:

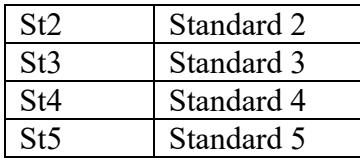

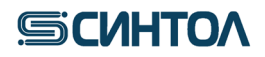

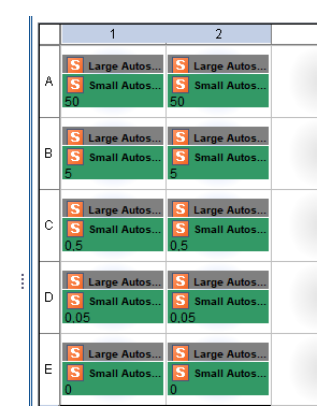

13. Под калибровочными образцами **St** отметить отрицательные контрольные образцы ПЦР – **N**. Присвоить им название NC.

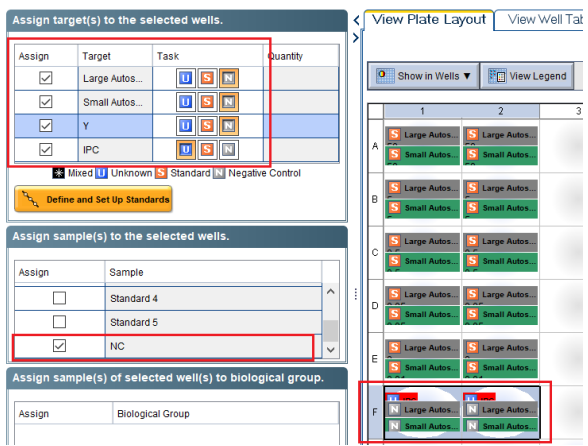

#### 14. Выделить оставшиеся лунки плашки.

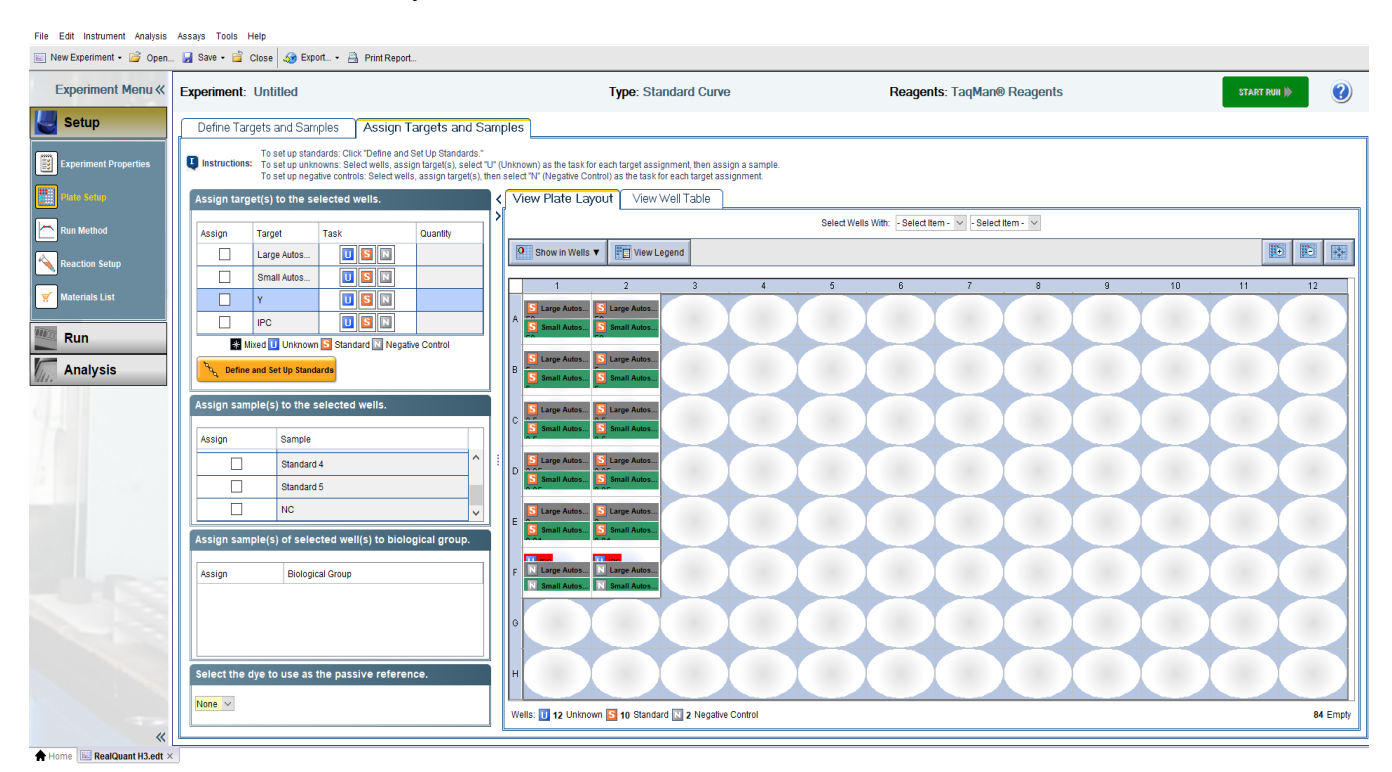

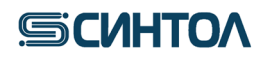

15. Отметить выделенные лунки в графе «**Assign»**, а в графе «**Task»** выбрать **U** (исследуемые образцы) по всем мишеням.

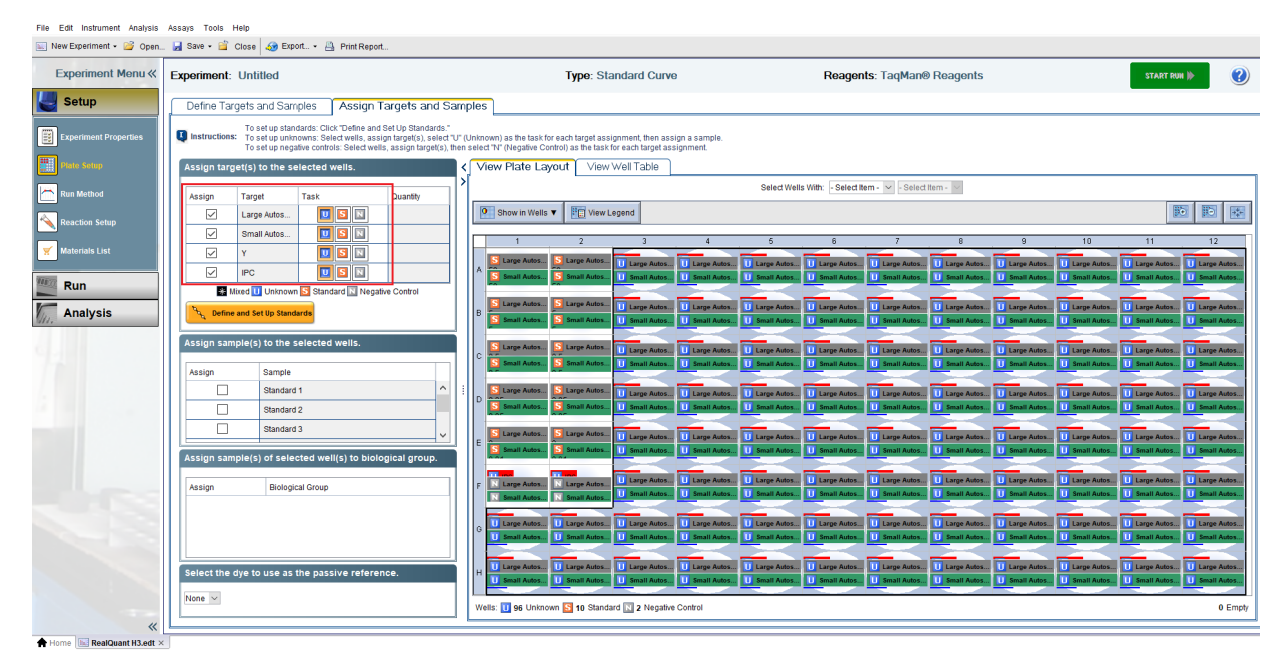

16. В графе выбора референсного красителя указать «**MP»**.

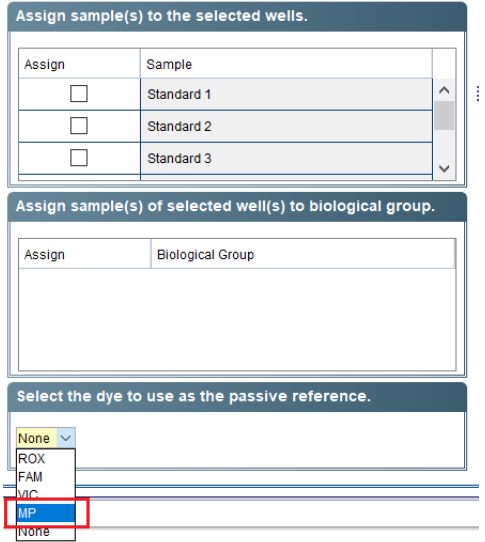

17. Перейти на вкладку **«Run Method»**.

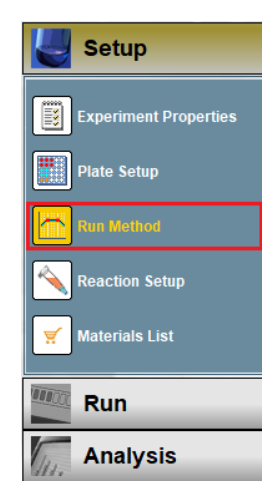

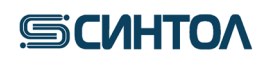

18. Установить следующие параметры ПЦР.

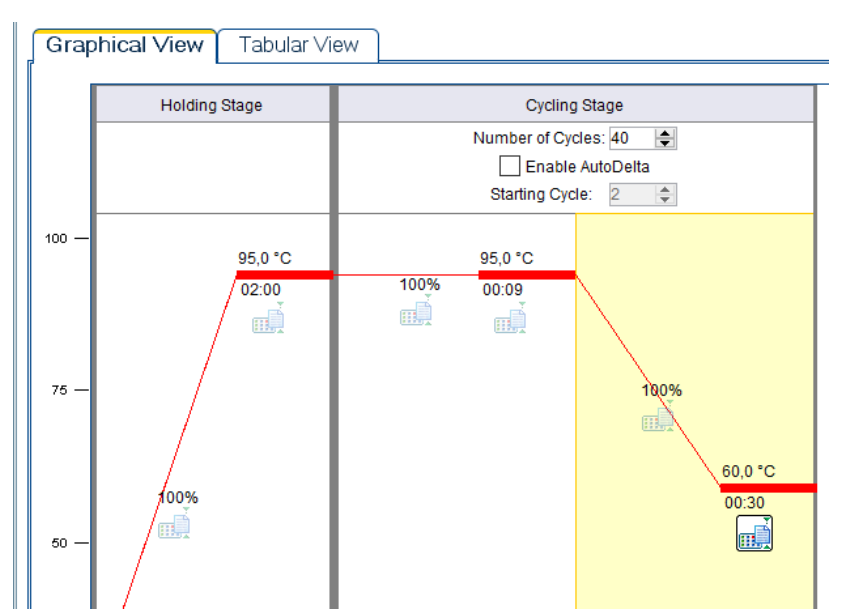

19. Кликнуть по иконке «**Save»** и в открывшемся списке выбрать «**Save As Template»**.

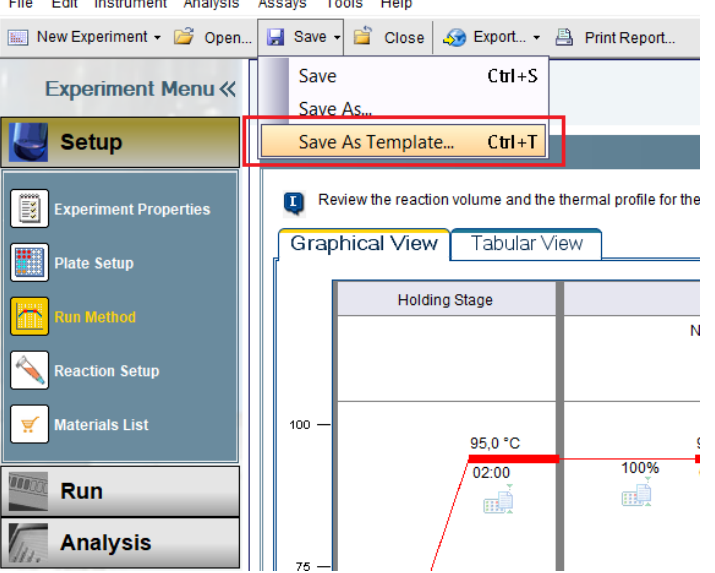

20. В появившемся окне выбрать папку «**config»,** а в ней – папку «**templates»**. Сохранить шаблон под названием **«RealQuant H3»**.

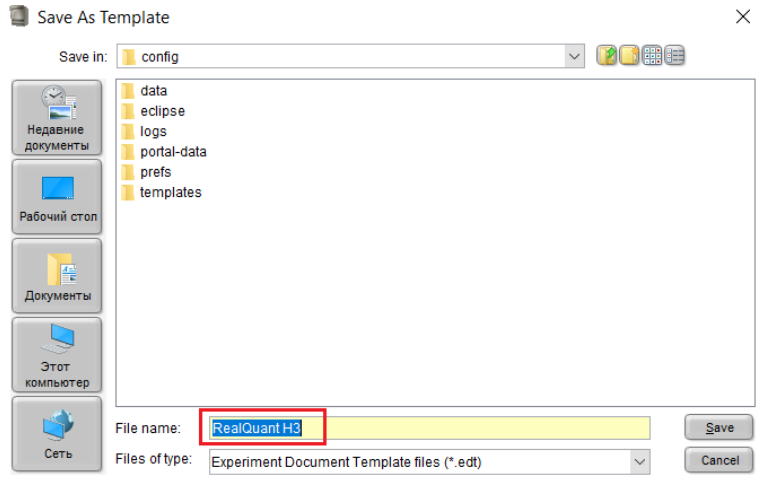

Созданный шаблон далее используется при проведении анализа с помощью набора **«RealQuant H3»**.

### **4.2.2. Установка шаблона для режима**

<span id="page-16-0"></span>Актуальную версию готового Шаблона можно получить по запросу от производителя набора. Перед началом работы Шаблон необходимо скопировать в папку **«templates»** программы **HID** или **7500 Software**, установленной на компьютере (например, локальный диск С/Applied Biosystems/…/config/templates).

#### **4.2.3. Запуск ПЦР-РВ с использованием шаблона RealQuant H3**

<span id="page-16-1"></span>При использовании программного обеспечения **HID** необходимо перевести программу в режим **Custom Assays**, кликнув по соответствующей иконке (для обратного перехода в режим **HID** необходимо в левом верхнем углу в разделе **«Assays»** выбрать **«Quantifiler® Assays»**).

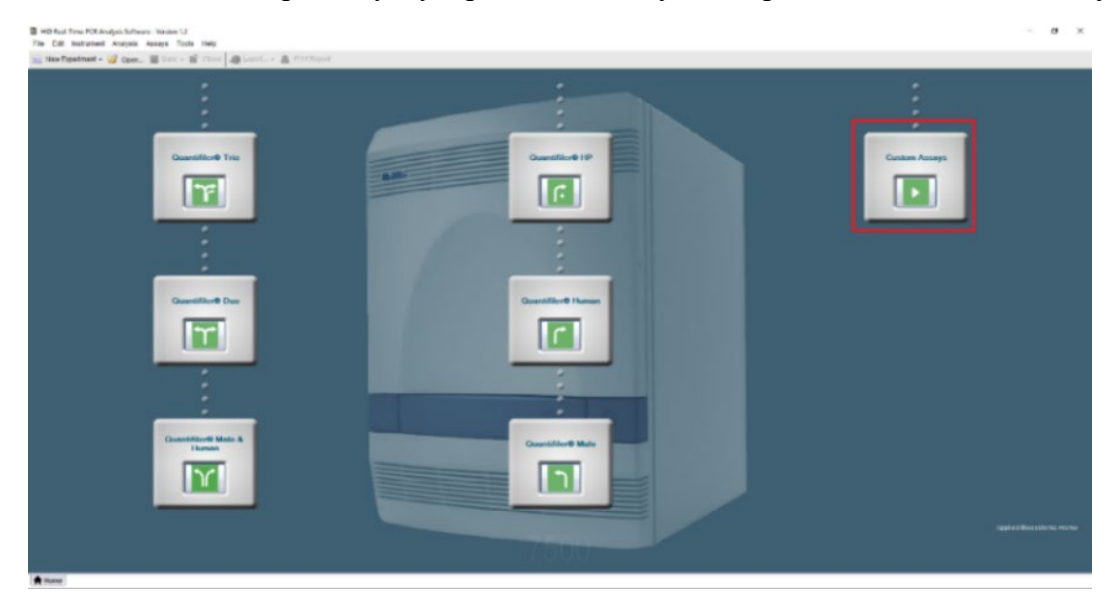

Последующие шаги идентичны как для программы **HID**, так и для программы **7500 Software**: 1. В открывшемся списке кликнуть по иконке **«Template»**.

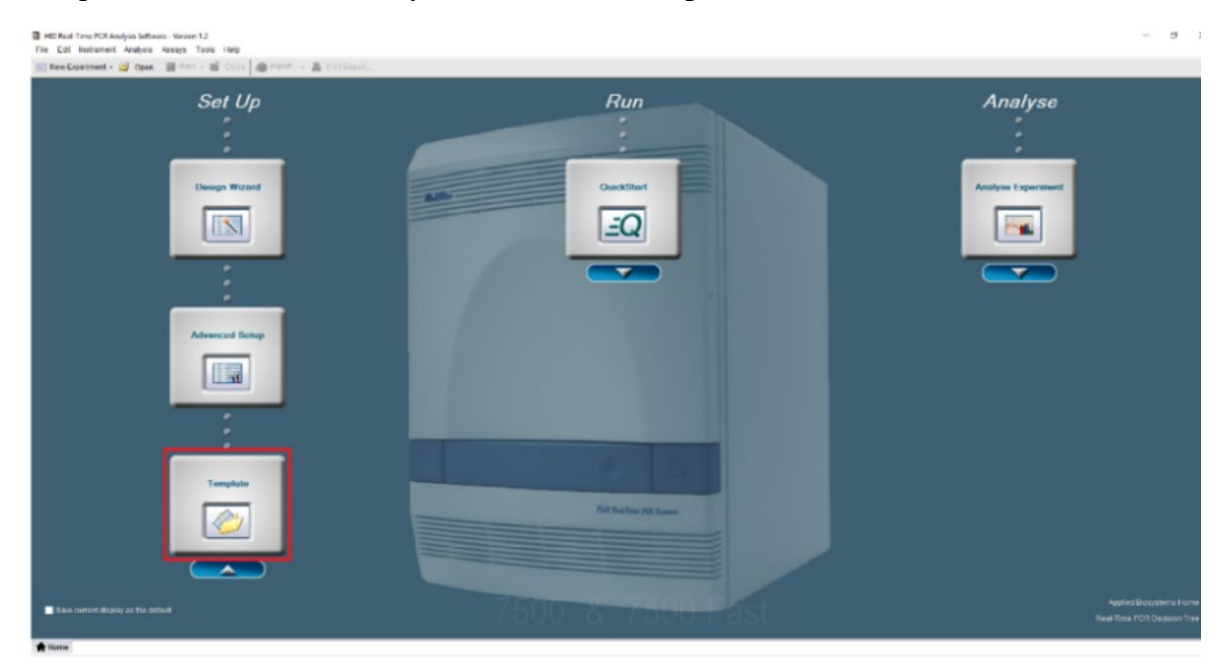

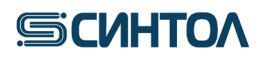

2. В открывшимся окне выбрать шаблон «**RealQuant H3»** и нажать **«open»**.

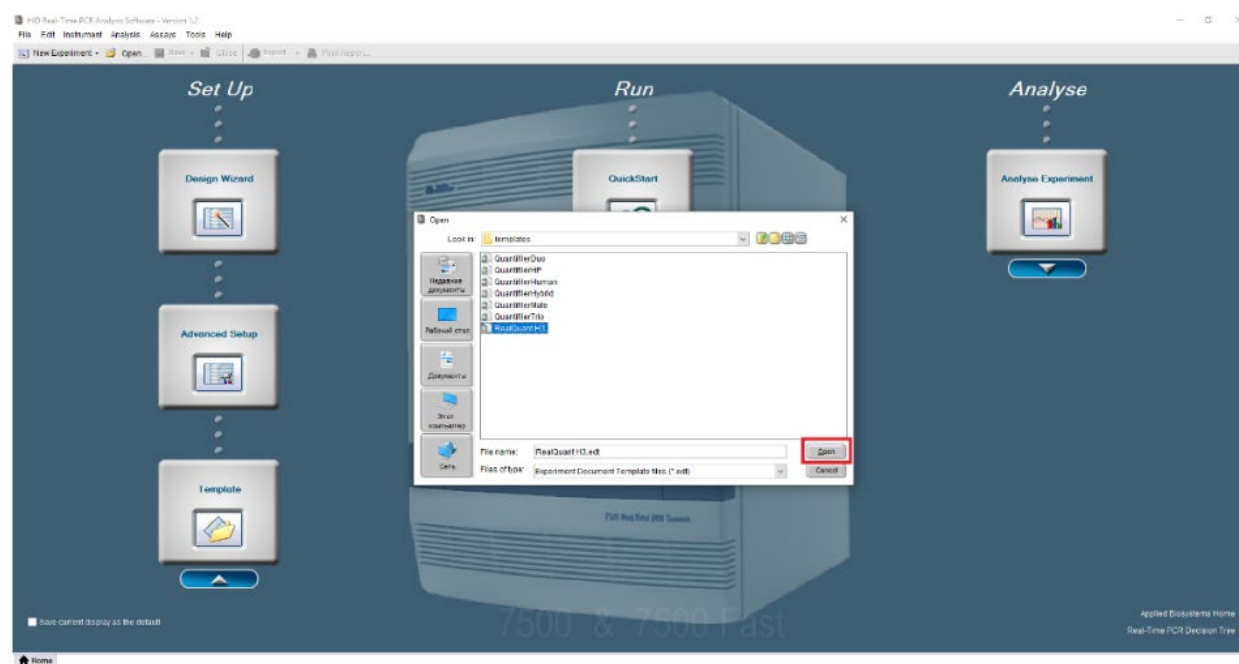

3. В открывшемся шаблоне необходимо добавить кол-во исследуемых образцов.

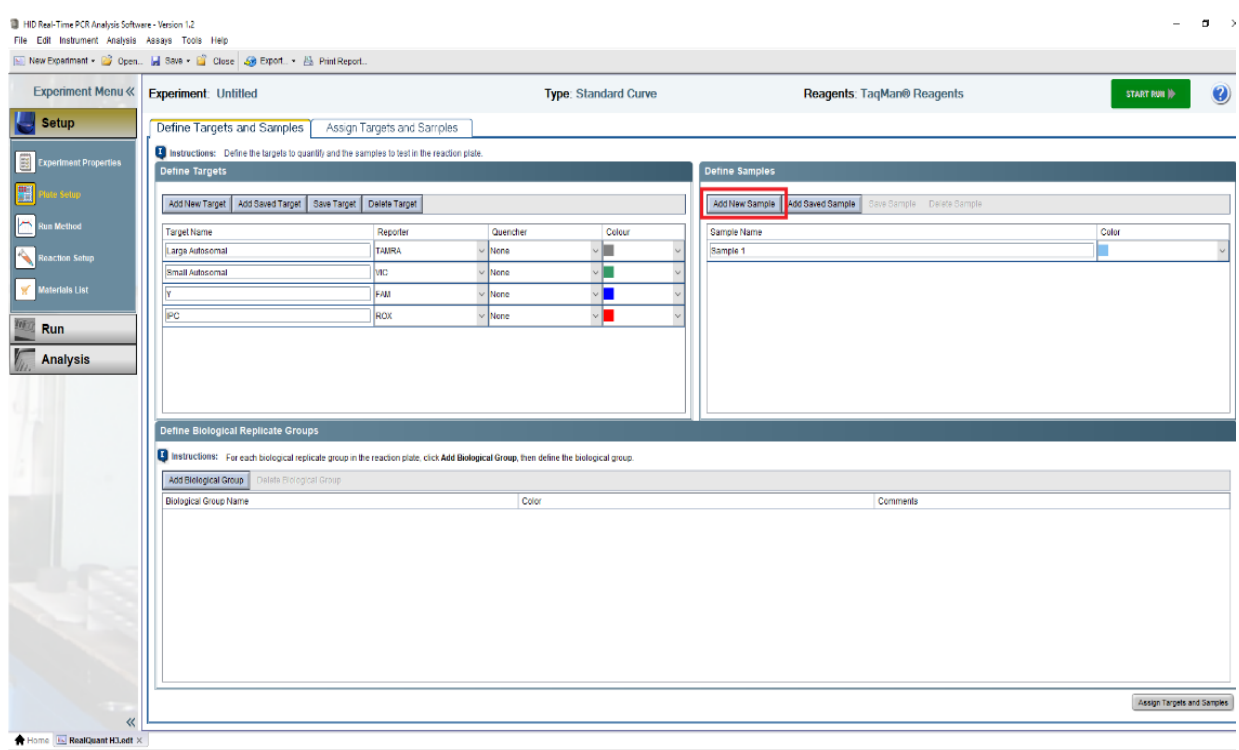

4. Перейти на вкладку **«Assign Targets and Samples»**.

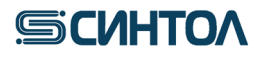

# *RealQuant H3*

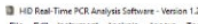

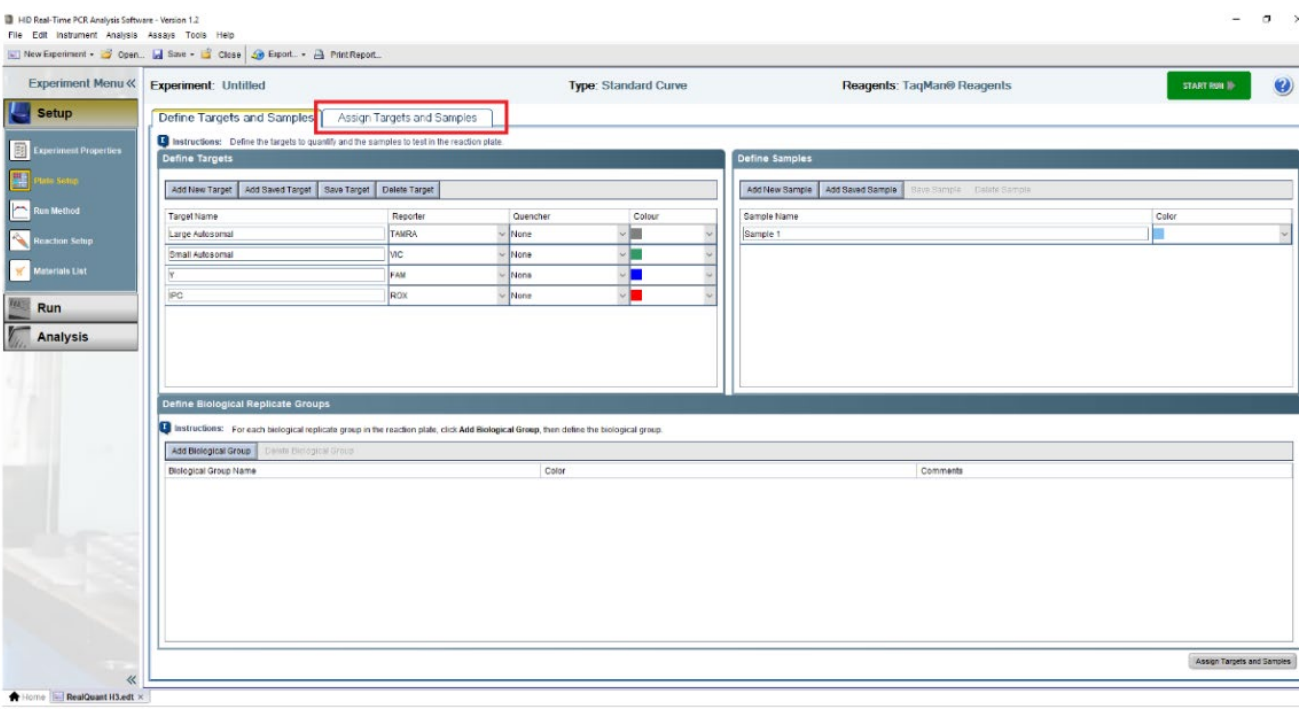

5. Отметить расположение исследуемых образцов на плашке.

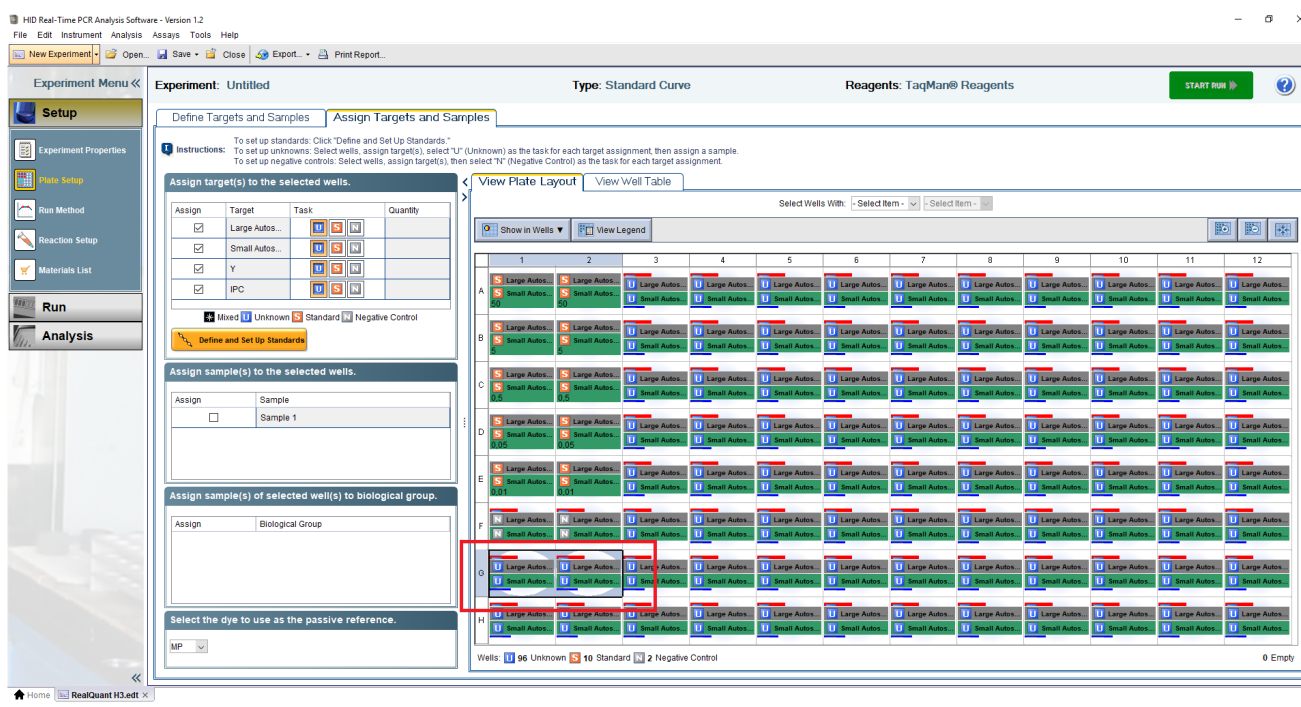

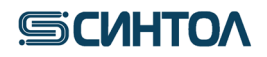

#### 6. Применить название исследуемого образца.

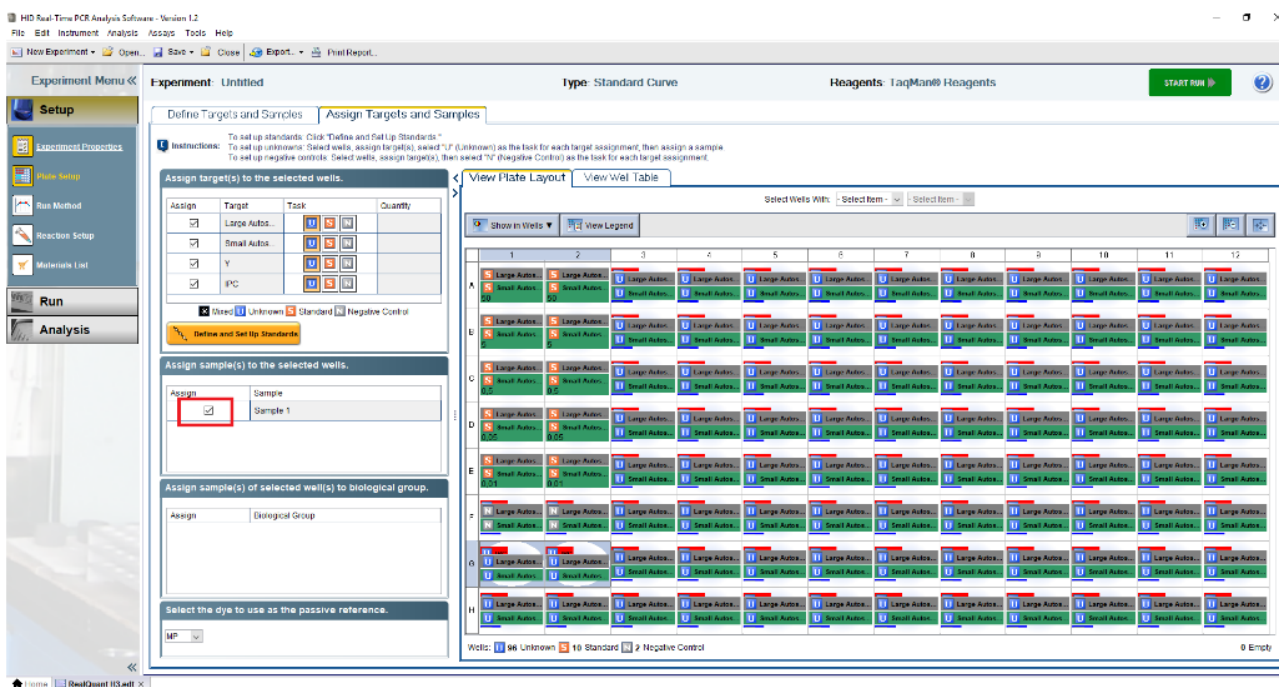

7. Очистить лунки без исследуемых образцов, выделив их и нажав правую кнопку мыши и выбрать **«Clear»**.

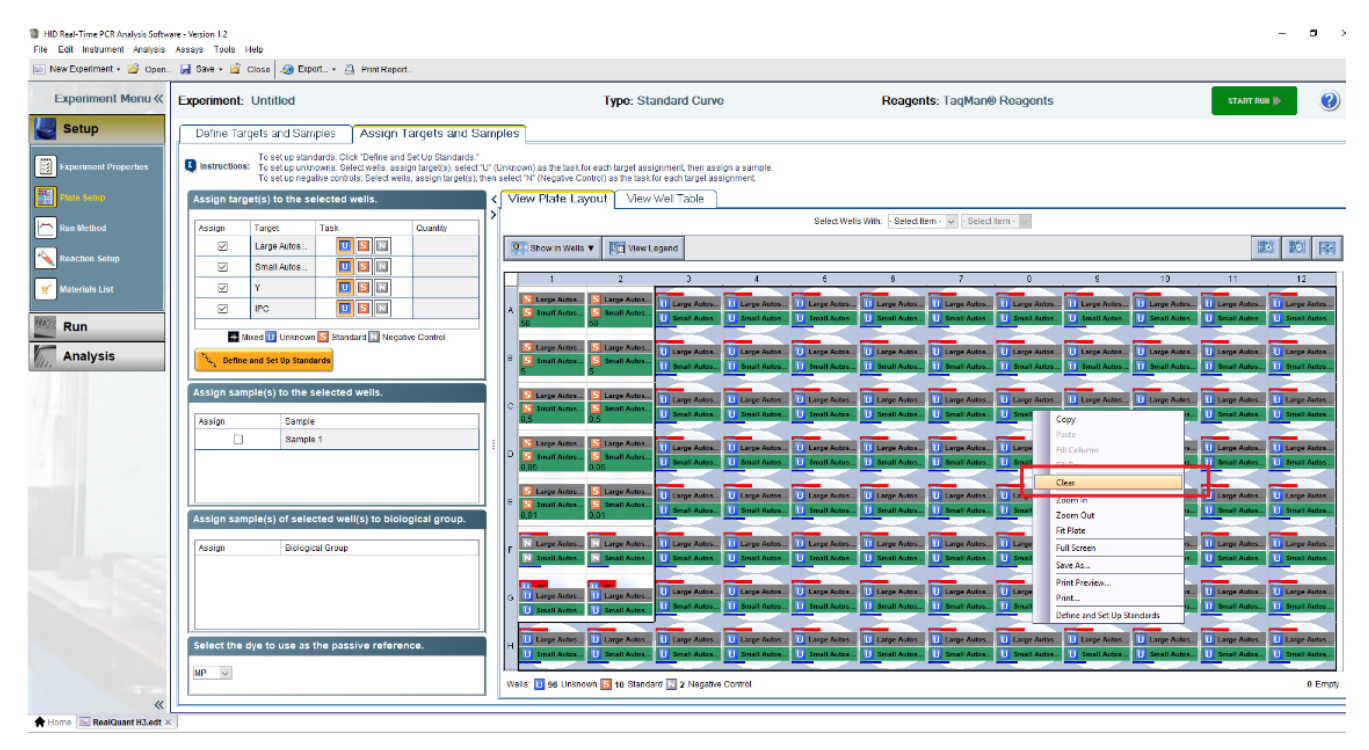

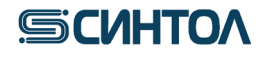

### 8. Нажать клавишу **«START RUN»**.

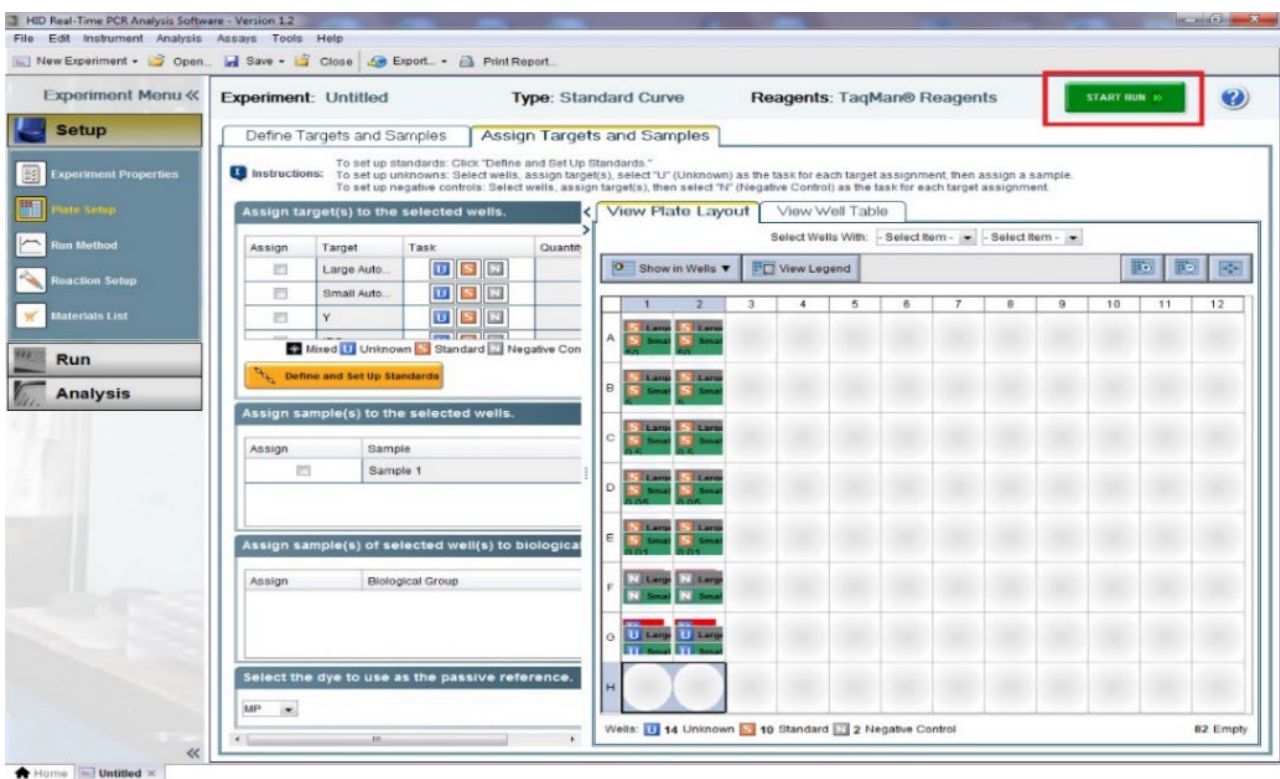

9. В появившемся окне выбрать папку для сохранения файла, присвоить ему название, нажать «**Save»**. Прибор начнет работу.

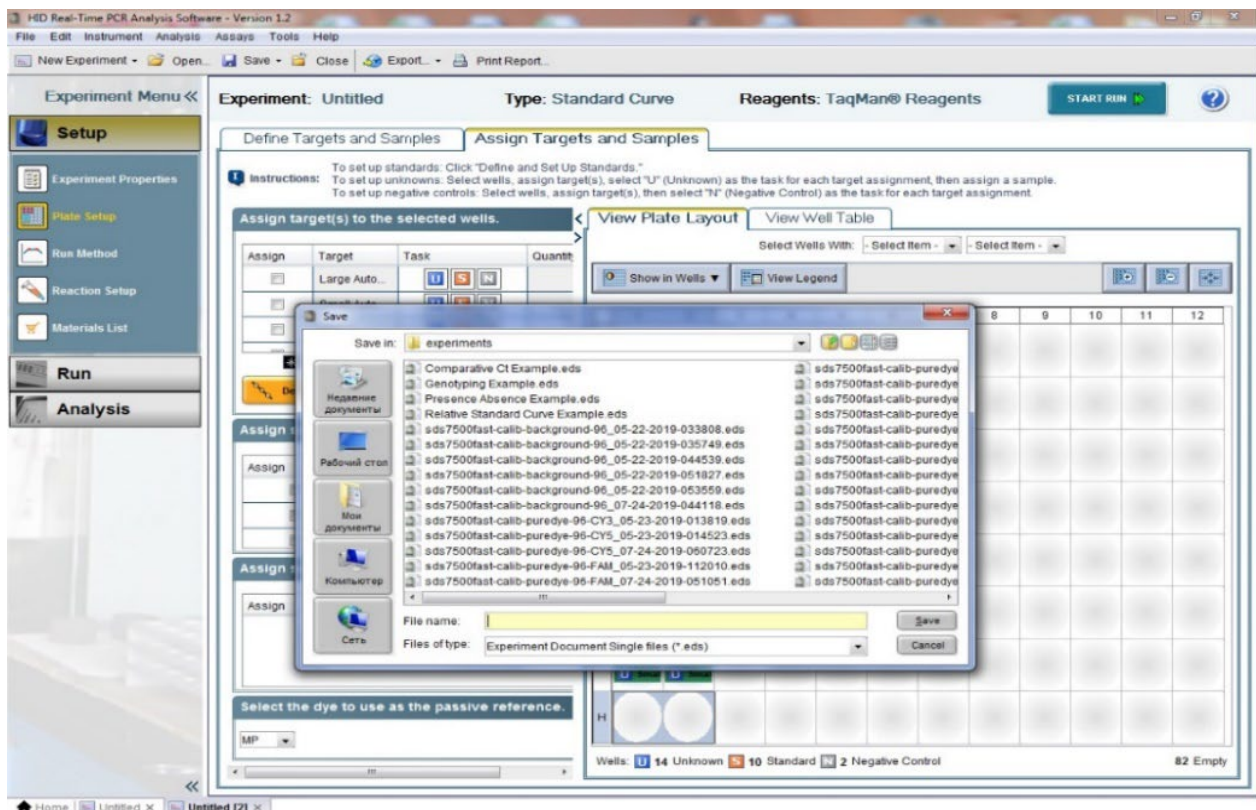

me | <mark>Inc.</mark> Untified  $\times$  | **Inc.** Untified [2]  $\times$  |

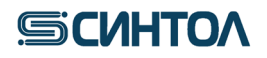

#### **4.3. Заполнение названия образца в шаблоне Exel**

<span id="page-21-0"></span>Для быстрого заполнения названия исследуемых образцов в программном обеспечении амплификатора 7500 можно воспользоваться шаблоном Exel (предоставляется производителем набора).

1. Открыть Exel шаблон **«Заполнение плашки RQ»**.

2. Указать калибровочные образцы **St** в ячейках согласно их положению в лунках приготовленной плашки.

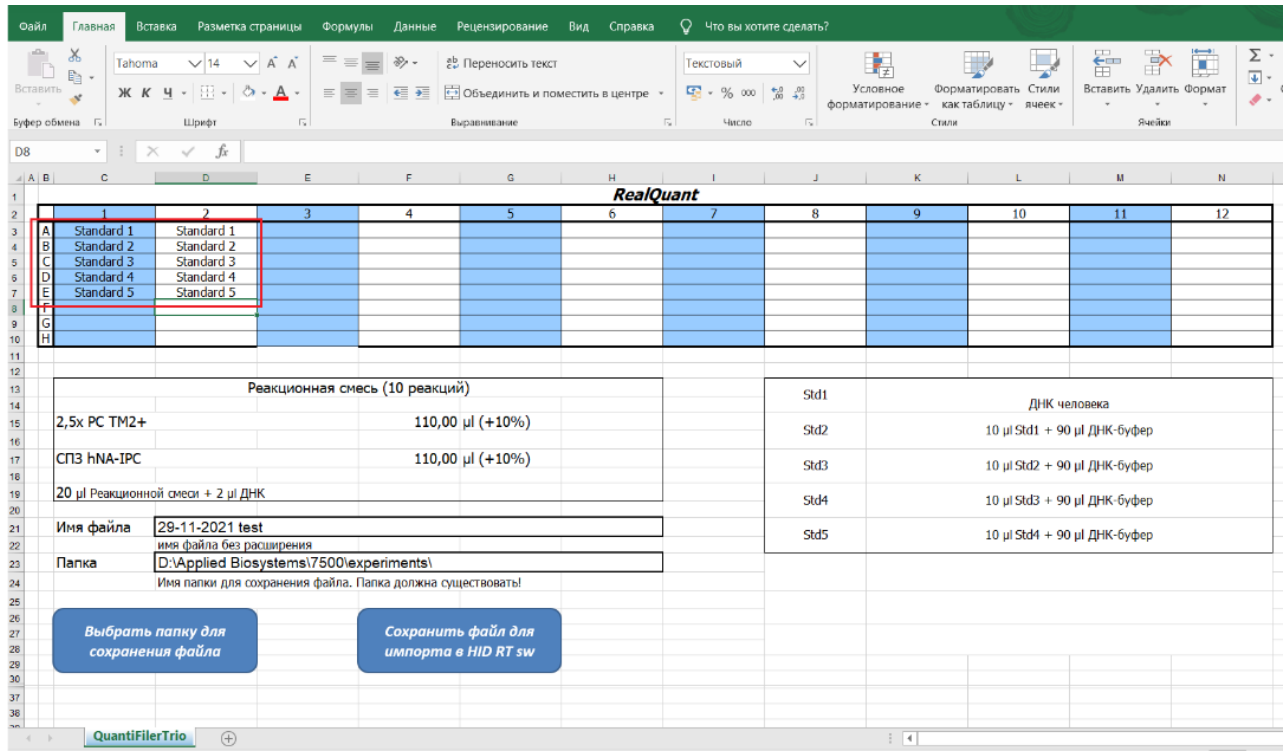

#### 3. Согласно положению в лунках приготовленной плашки указать названия образцов.

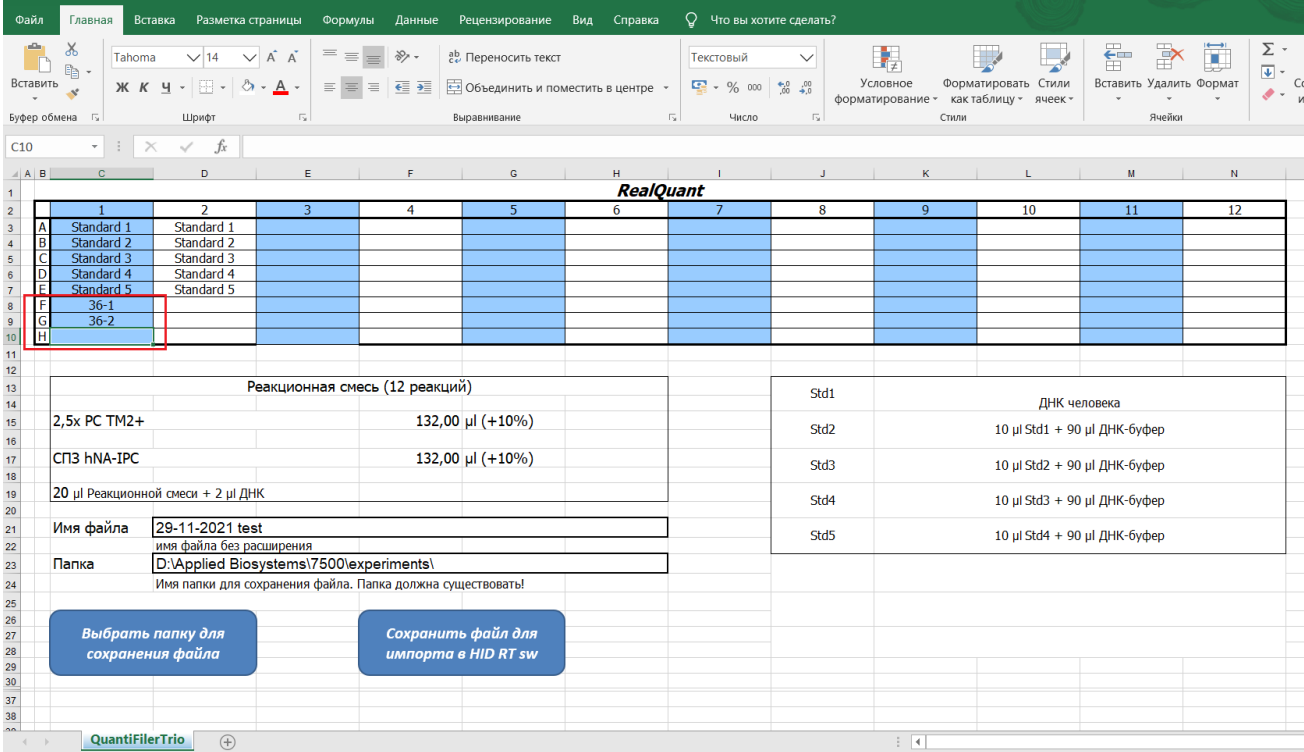

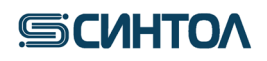

4. Указать имя файла в соответствующей строке.

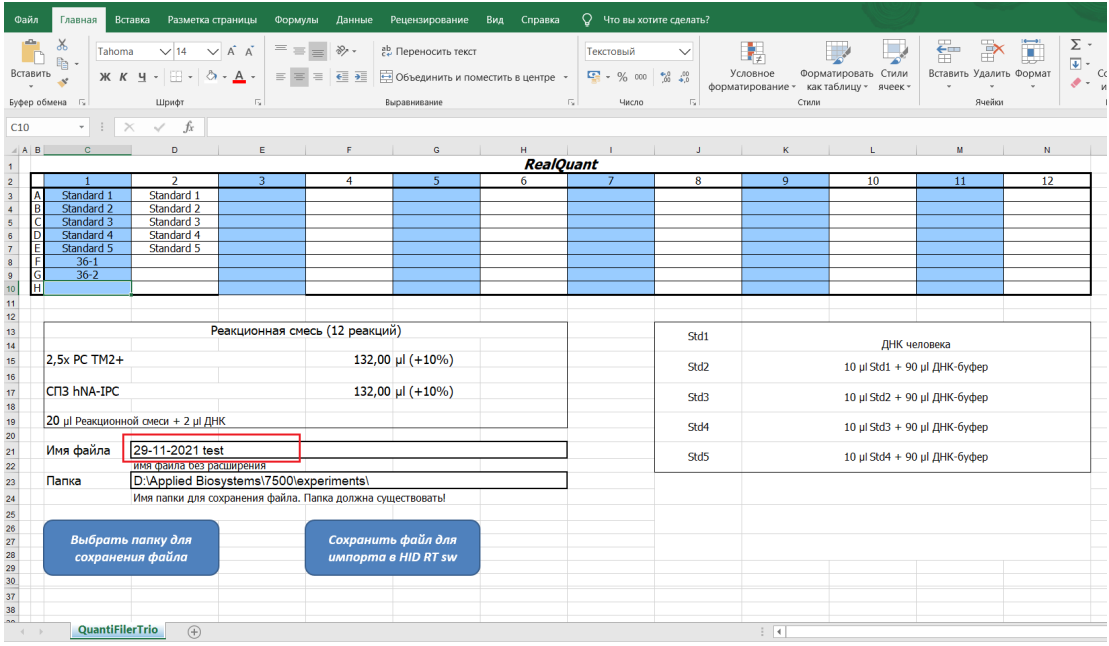

5. Выбрать папку для сохранения данных.

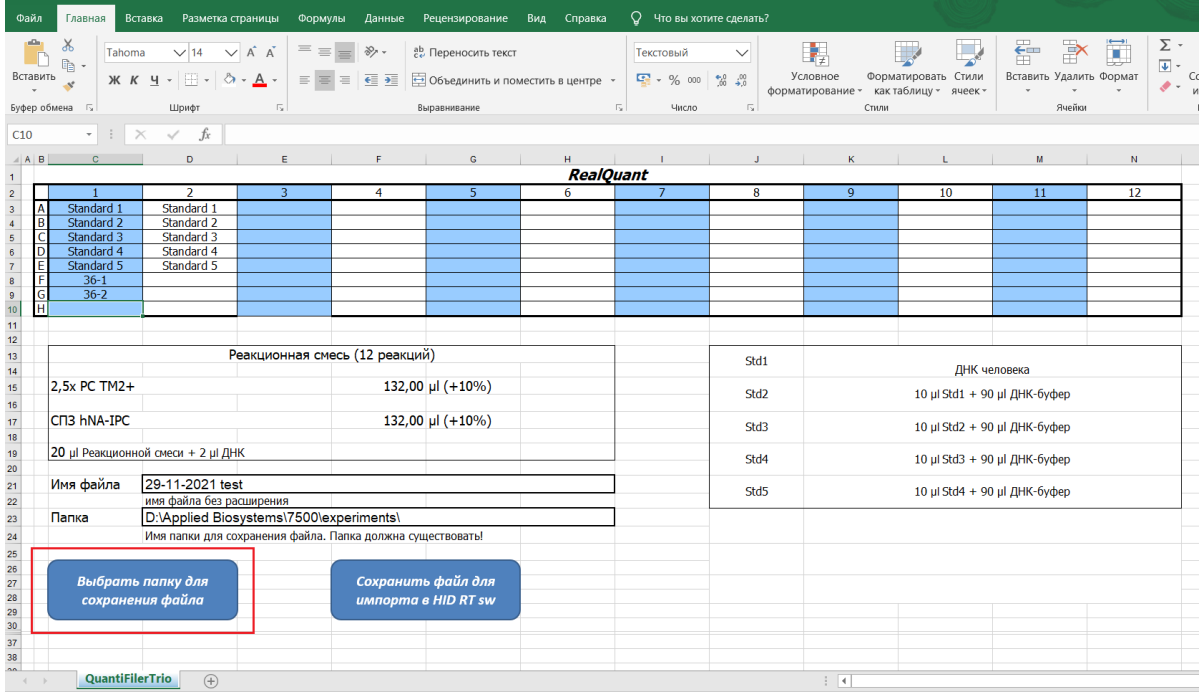

6. В открывшемся окне выбрать папку для сохранения (для легкого доступа к файлам рекомендуется выбрать папку Applied Biosistems\7500\experiments).

- 7. Нажать клавишу **«Сохранить файл для импорта в HID RT sw»**.
- 8. Закрыть шаблон Exel **«Заполнение плашки RQ»**.
- 9. В программе HID либо открыть режим **«Quantifiler Trio»**, либо открыть шаблон **«Real Quant**

**H3»** следуя пункту **4.2.3 Запуск ПЦР-РВ с использованием шаблона RealQuant H3**.

10. В верхнем меню выбрать **«File» → «Import»**.

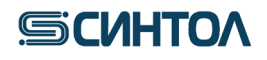

HID Real-Time PCR Analysis Software - Version 1.2

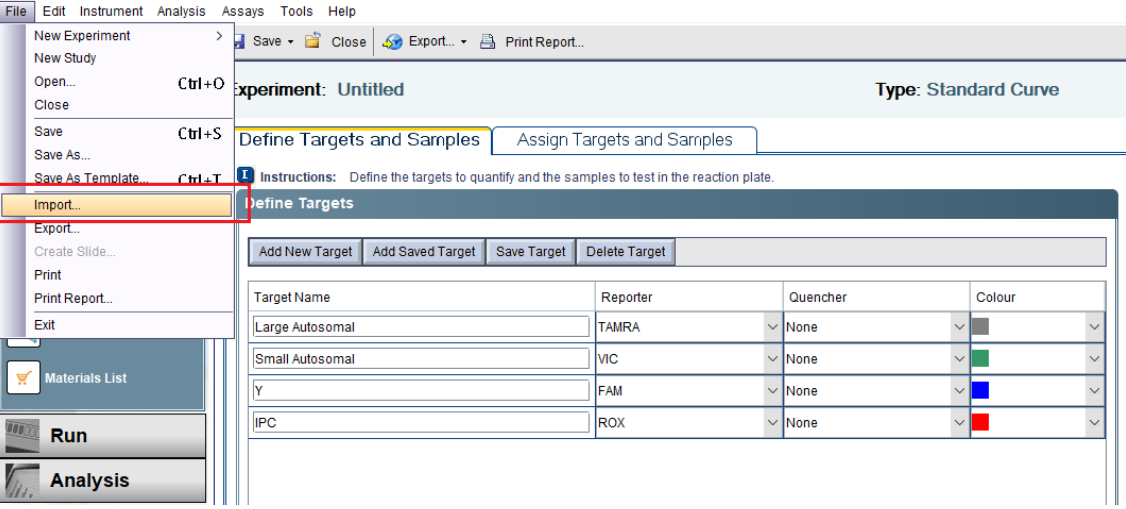

11. В открывшемся окне нажать **«Browse»** и выбрать сохранённый в шаблоне Exel файл данных.  $\times$ 

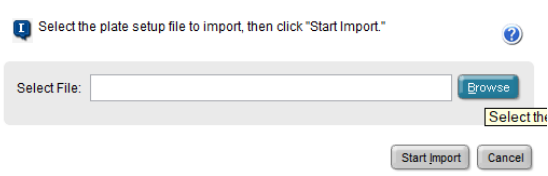

- 12. Нажать клавишу **«Start Import».** Файл данных загрузится в программу HID.
- 13. Убедиться в корректности расстановки образцов в плашке и их названии.
- 14. Нажать клавишу «**START RUN»**.

15. В появившемся окне выбрать папку для сохранения файла, присвоить ему название, нажать «**Save»**. Прибор начнет работу.

16. Для анализа данных перейдите к пункту **5** данной инструкции.

#### <span id="page-23-0"></span>**4.4. Программное обеспечение QuantStudioTMDesign&Analysis 4.4.1. Создание шаблона эксперимента**

- <span id="page-23-1"></span>1. Открыть программу **QuantStudioTM Design&Analysis**.
- 2. Кликнуть по иконке **«Создать эксперимент»**.

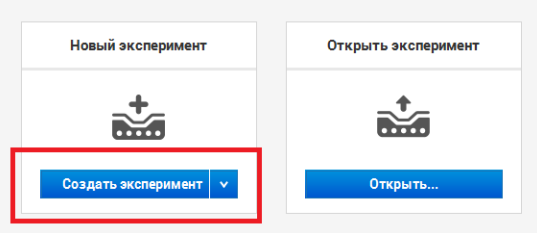

3. В открывшейся вкладке **«Свойства»** в графе **«Название»** написать имя шаблона – **«RealQuant H3»**.

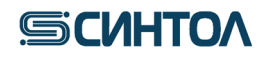

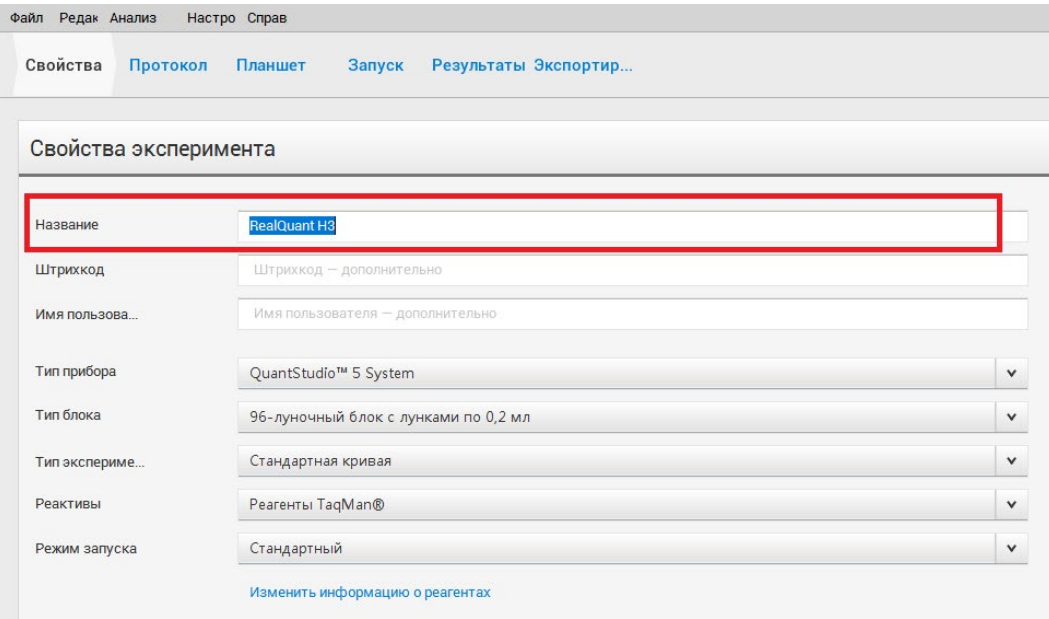

- 4. В правом нижнем углу нажать кнопку
- 5. Во вкладке **«Протокол»** установить следующие параметры циклограммы:

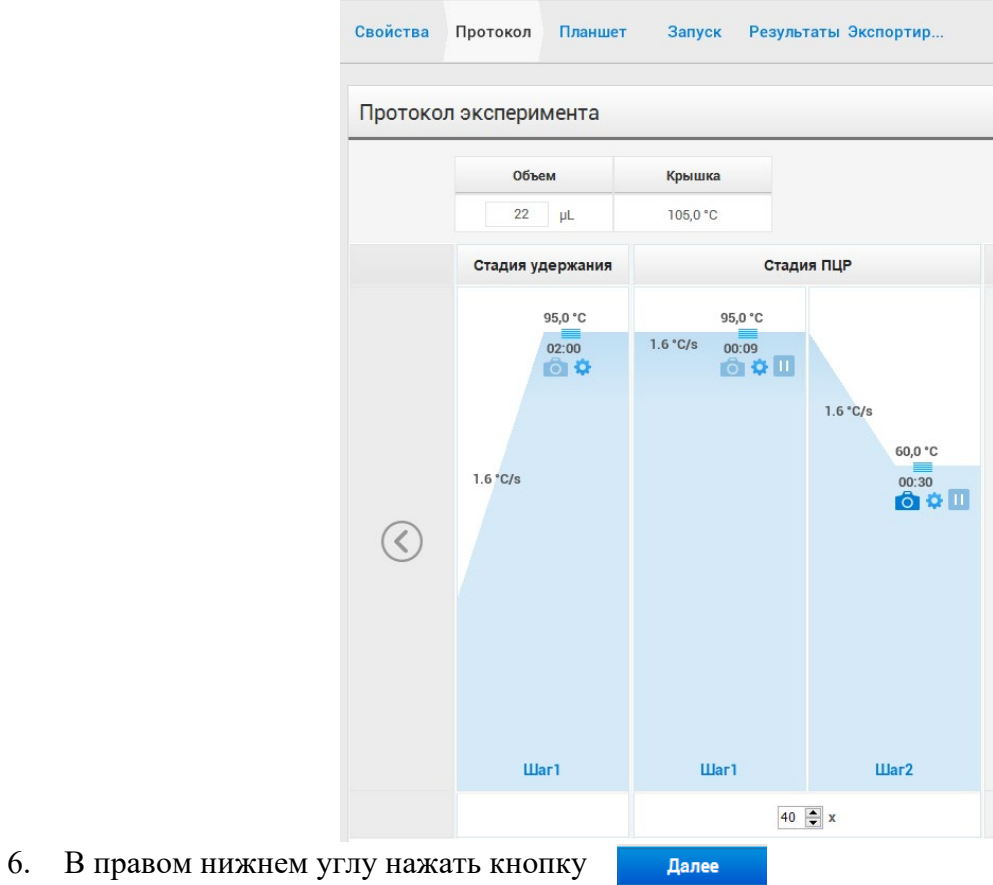

# **SCUHTOA**

7. В открывшейся вкладке **«Планшет»** в пункте **«Быстрая настройка»** в графе **«Пассивный референсный краситель»** из выпадающего списка выбрать краситель **«MUSTANG PURPLE»**.

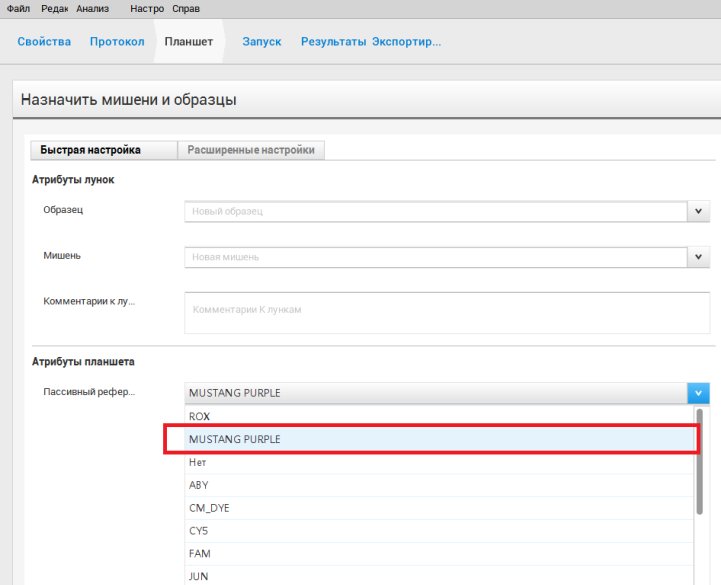

8. Перейти в пункт **«Расширенные настройки».** В разделе **«Мишени»** к существующей мишени (Target1) добавить еще три мишени, кликая по клавише **«Добавить»**.

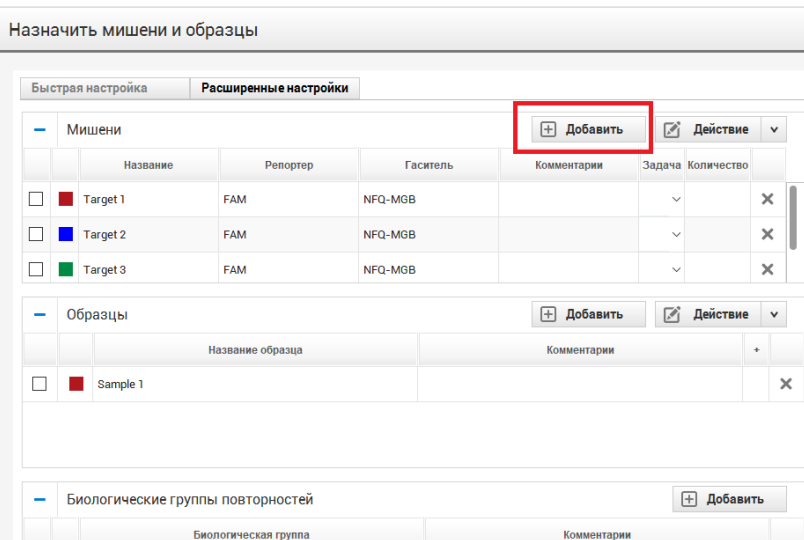

9. Обозначить мишени и выбрать для них соответствующие красители.

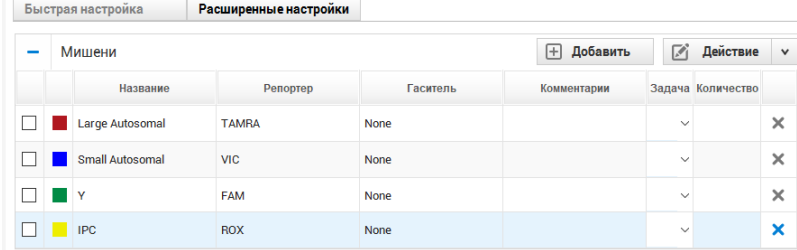

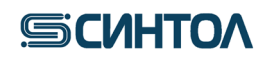

10. В разделе **«Образцы»** к Sample 1 добавить еще пять образцов, кликая по **«Добавить»**.

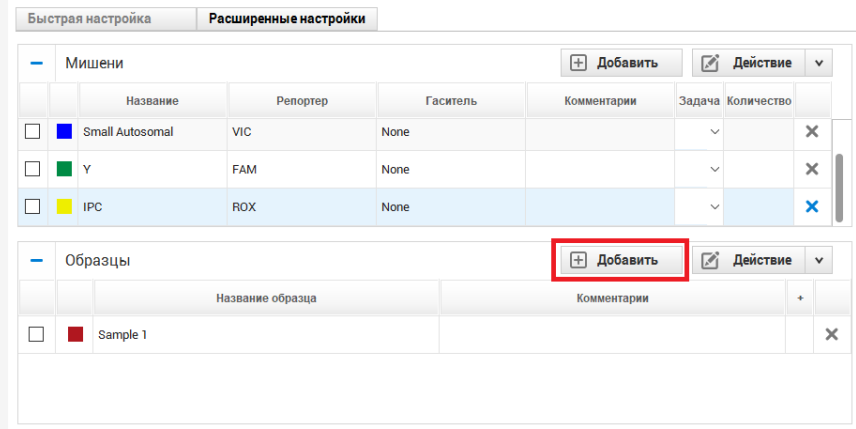

11. Переименовать образцы в **Standart 1, 2, 3, 4, 5** и **NC**.

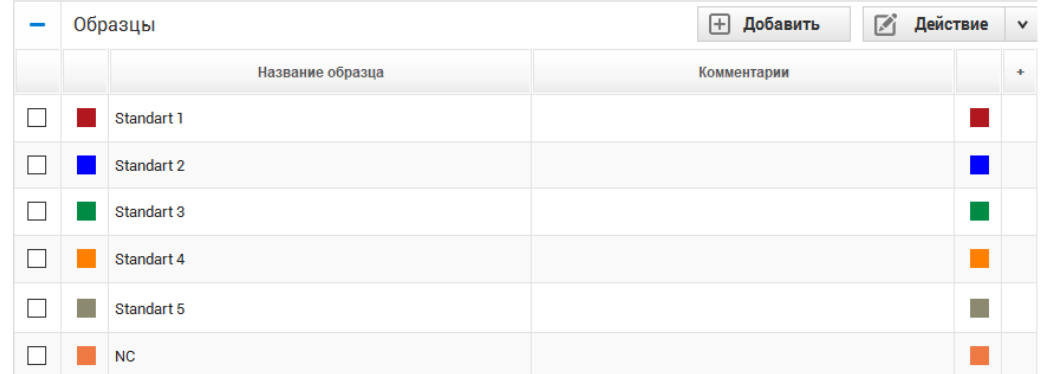

12. Расположить калибровочные образцы (стандарты) **St** в плашке и значить мишени.

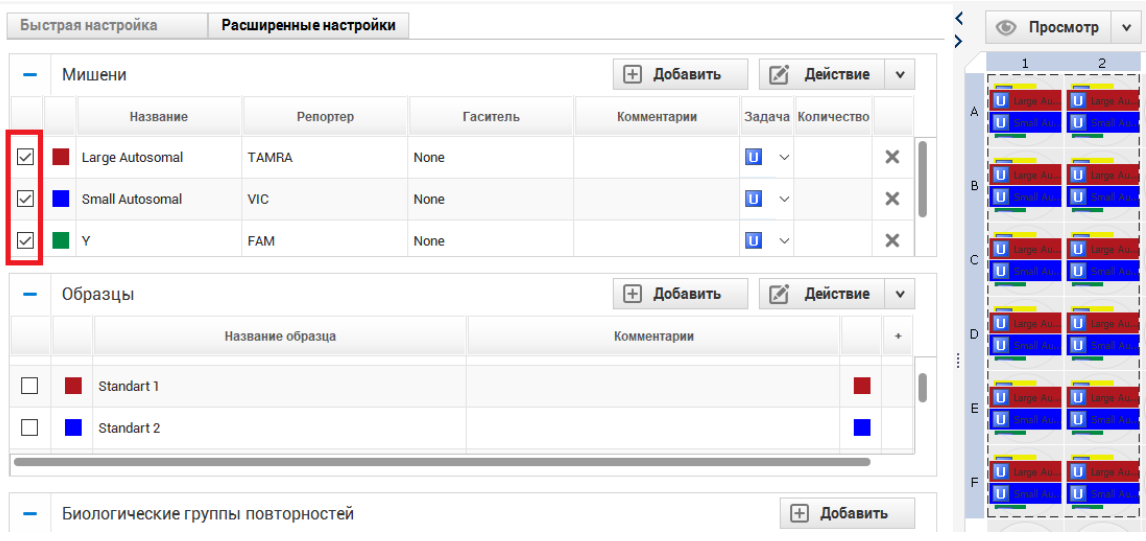

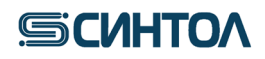

13. Отметить калибровочные образцы как стандарты **S** по всем мишеням, кроме **IPC**. Для мишени **IPC** – оставить **U**.

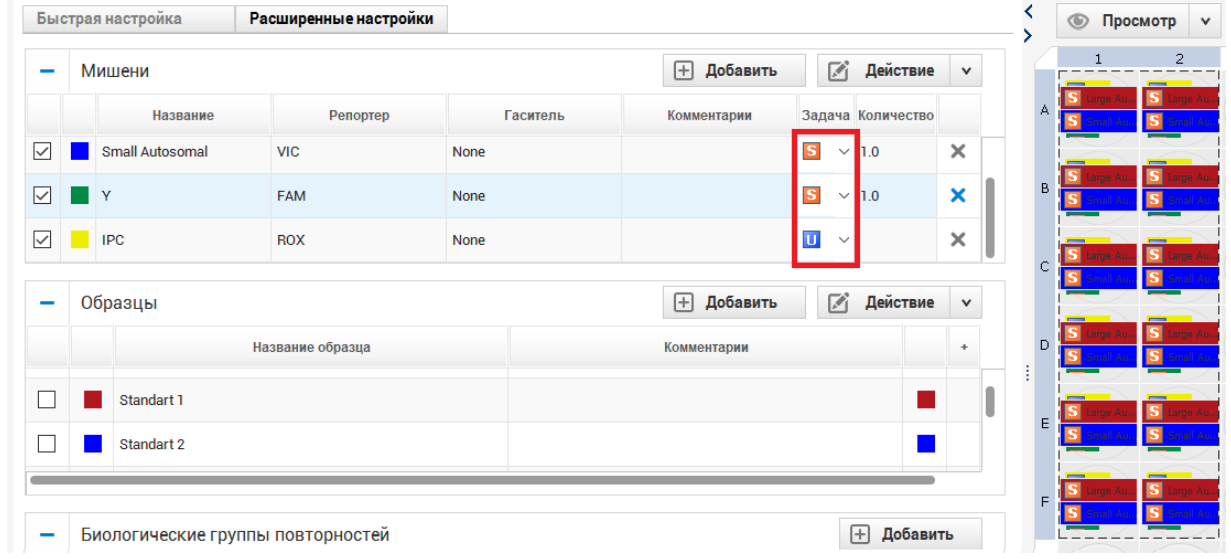

14. Выбрать повторы калибровочных образцов **St1**, задать концентрацию 50 и присвоить название Standard 1.

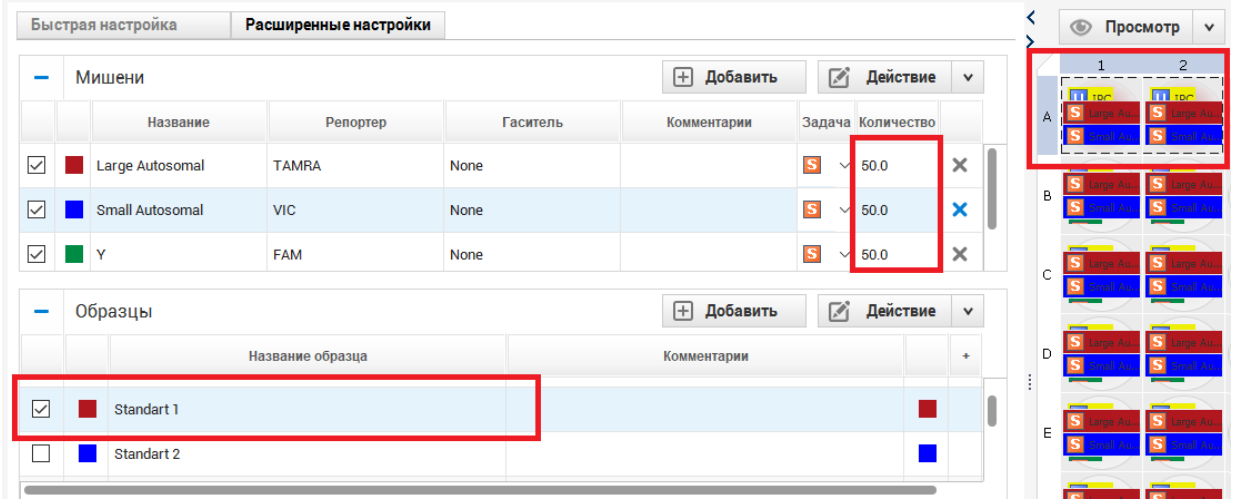

15. Задать концентрации для остальных калибровочных образцов **St2-St5** в следующем порядке: 5; 0,5; 0,05; 0,005. Присвоить названия калибровочным образцам **St2-St5**:

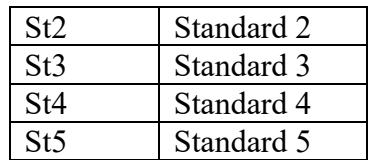

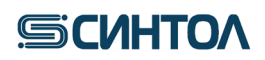

16. Под калибровочными образцами **St** отметить отрицательные контрольные образцы ПЦР – **N**. Присвоить им название NC.

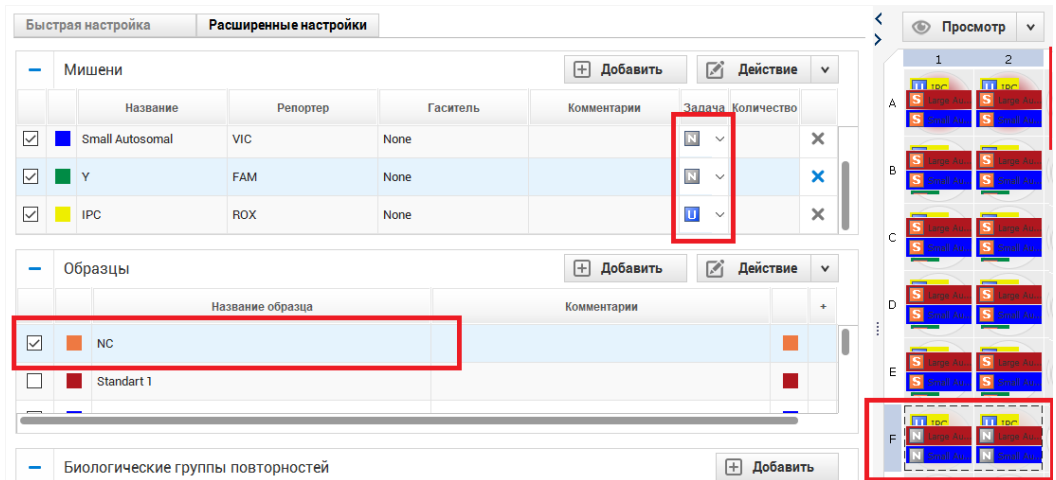

17. В верхнем меню выбрать **«Файл»** *→* **«Сохранить как»**.

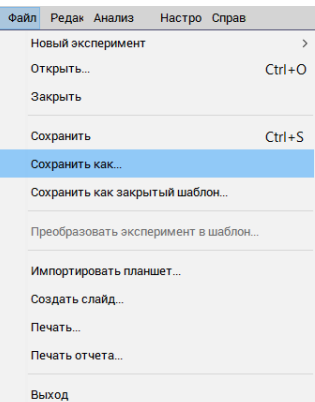

18. В появившемся окне выбрать папку **«templates»** в директории программы **QuantStudio Design & Analysis Softwаre** (например, диск С:/Program Files/Applied Biosystems/ QuantStudio Design & Analysis Softwаre/templates)

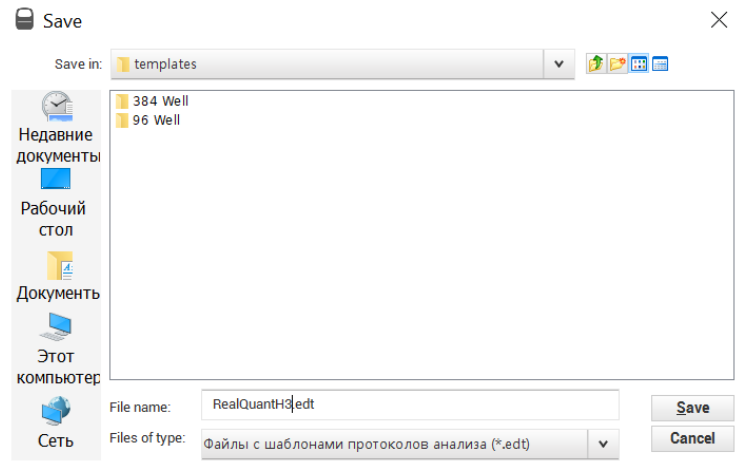

19. Нажать «Save» для сохранения шаблона.

Созданный шаблон далее используется при проведении анализа с помощью набора «RealQuant H3».

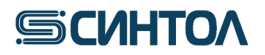

#### <span id="page-29-0"></span>**4.4.2. Установка шаблона**

Актуальную версию готового Шаблона можно получить по запросу от производителя набора. Перед началом работы Шаблон необходимо скопировать в папку templates программы **QuantStudio Design & Analysis Softwаre**, установленной на компьютере (например, локальный диск С/Applied Biosystems/templates).

### **4.4.3. Запуск ПЦР-РВ с использованием шаблона RealQuant H3**

<span id="page-29-1"></span>1. Открыть программу **QuantStudio Design & Analysis Softwаre**.

2. В центре экрана, в разделе **«Новый эксперимент»** выбрать **«Создать эксперимент»** *→*  **«Шаблон»**.

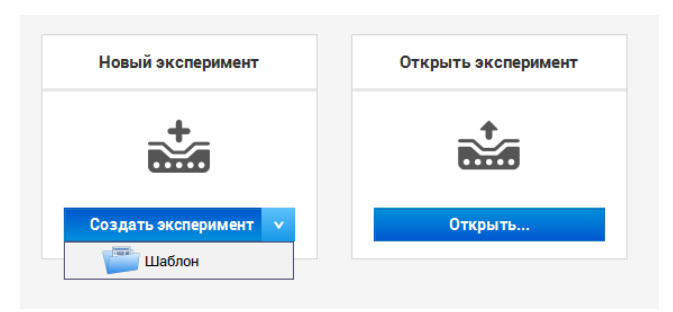

3. В открывшемся окне выбрать шаблон **RealQuant H3** и перейти на вкладку **«Планшет»** в пункт **«Расширенные настройки»**.

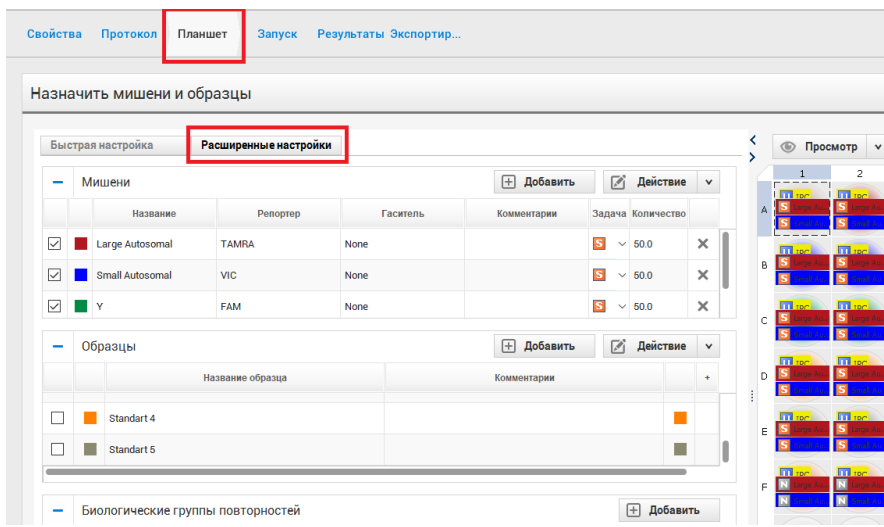

4. Добавить кол-во исследуемых образцов в разделе **«Образцы»**.

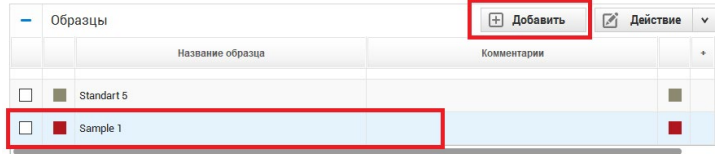

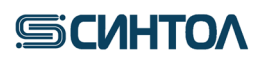

5. Применить название исследуемого образца к конкретной лунке плашки.

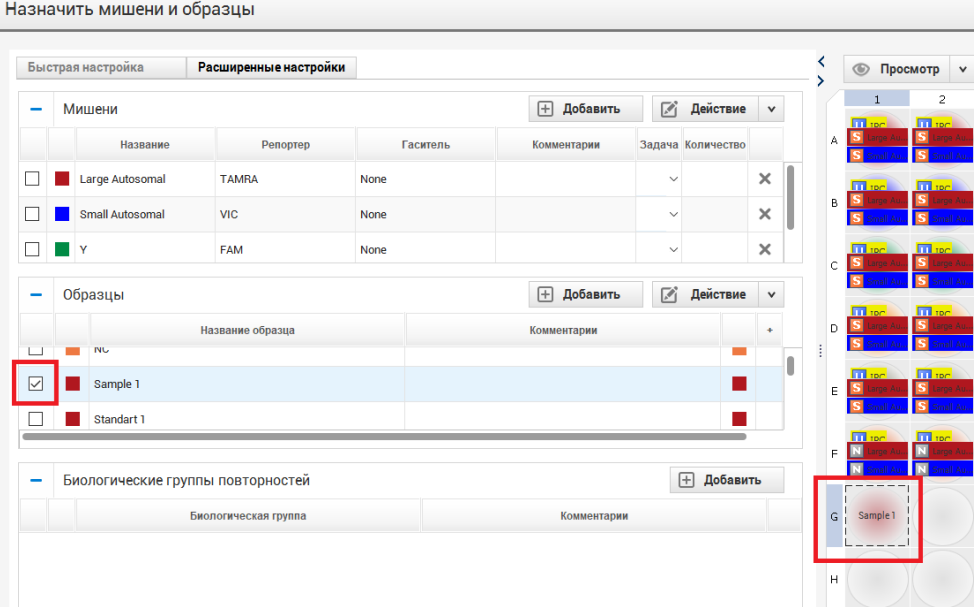

6. Назначить мишени для исследуемого образца.

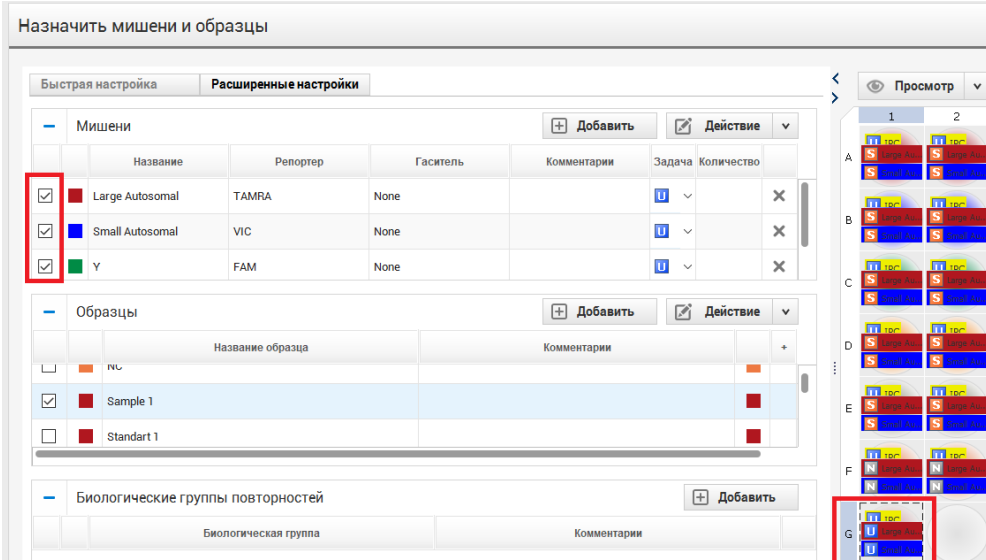

7. Перейти на вкладку **«Запуск»** и нажать клавишу «**Начать прогон»**.

8. В появившемся окне выбрать папку для сохранения файла, присвоить ему название, нажать «**Save»**. Прибор начнет работу.

9. Для анализа данных перейдите к пункту **5** данной инструкции.

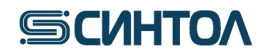

#### <span id="page-31-0"></span>**5. АНАЛИЗ ДАННЫХ**

<span id="page-31-1"></span>**5.1. Программное обеспечение HID в режиме «Quantifiler Trio»**

**5.1.1. Обработка результатов** 

<span id="page-31-2"></span>1. Открыть полученный в ходе амплификации файл данных, используя программное обеспечение **HID.**

2. Кликнуть по иконке **«Standard Curve»** во вкладке **Analysis**.

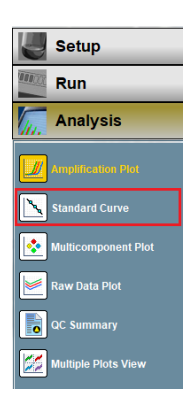

3. Во всплывшем окне, в графе **Target**, последовательно открыть калибровочную прямую для каждой мишени.

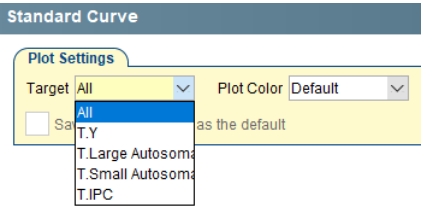

- 4. Убедиться, что параметры каждой калибровочной прямой соответствуют значениям: - коэффициент корреляции  $(R^2)$  > 0.99;
	- наклон калибровочной прямой от -3,3 до -3,6.<br>standard Curve

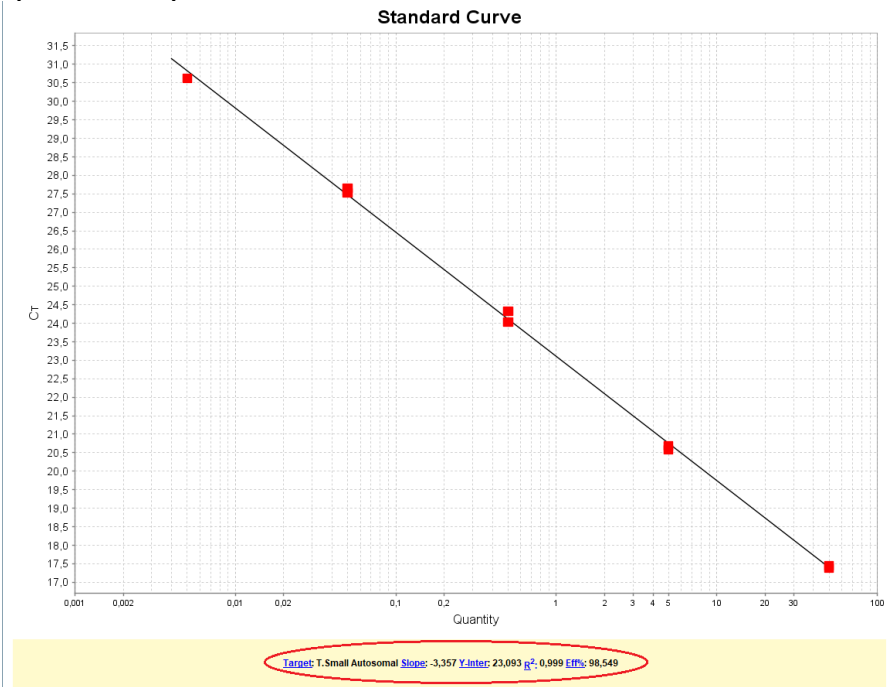

**ВНИМАНИЕ!!!** Корректное определения концентрации ДНК в исследуемых образцах возможно только при соответствии параметров калибровочных прямых требуемым значениям.

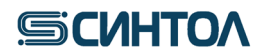

5. Перейти к анализу данных в разделе «**View Well Table»**

6. Оценить значения в столбце **Quantity и СТ Mean** по каждой мишени (**T.Small autosomal**,

**T.Large autosomal**, **T.Y, T.IPC**) для каждого исследуемого образца в соответствии с пунктом **6 Интерпретация результатов**.

**Концентрация геномной ДНК** определяется по короткому фрагменту аутосомной ДНК – значение **Quantity** мишени T.Small autosomal в таблице **«View Well Table»**.

**Расчет индекса деградации ДНК** в образце осуществляется по формуле:

Концентрация мишени Small autosomal (нг/мкл)

Концентрация мишени Large autosomal (нг/мкл)

и рассчитывается автоматически. Значение индекса деградации находится в столбце **«Mean Degradation Index»**.

**Половая принадлежность** определяется наличием или отсутствием амплификации фрагмента Y-хромосомы. Проанализировать значения **C<sup>Т</sup>** мишени T.Y в таблице **«View Well Table»**. Наличие значений **C<sup>Т</sup> ≤35,0** говорит о присутствии мужской ДНК в образце, отсутствие сигнала или **C<sup>Т</sup> >35,0** о женской ДНК.

Расчет соотношения мужской и женской ДНК в смесевых образцах осуществляется по формуле:

Мужская ДНК:женская ДНК =  $\frac{\rm Y\,(H\Gamma/MKJ)}{\rm Y\,(H\Gamma/MKJ)}$  :  $\frac{\rm (S.a.~(H\Gamma/MKJ)-Y~(H\Gamma/MKJ))}{\rm Y(H\Gamma/MKJ)}}$ 

где Y (нг/мкл) – концентрация мишени Y, S.a. (нг/мкл) – концентрация мишени Small autosomal.

Значение соотношения мужской и женской ДНК рассчитывается автоматически и находится в столбце **«Mean M:F Ratio»**

**Оценка ингибирования** определяется по значению **C<sup>Т</sup>** внутреннего положительного контроля – **T.IPC**. Значения **C<sup>Т</sup>** для **T.IPC** исследуемых образцов не должны превышать значения **C**<sub>T</sub> для **T.IPC** отрицательного контроля (**NC**) более чем на 2 цикла:  $C_T \leq C_T \text{ ac}+2$ . Получение значений, превышающих значение **C<sup>Т</sup>** для **T.IPC** отрицательного контроля (**NC**) более чем на 2 цикла **(CТ> C<sup>Т</sup> NC+2)** будет свидетельствовать о наличии ингибиторов в образце ДНК.

Если по основным мишеням (**T.Small autosomal**, **T.Large autosomal** и **T.Y**) сигнал не детектируется, а по **Т.IPC** сигнал есть, но его значение  $C_T$   $\geq C_T \text{ Nc}+2$ , или если сигнал не детектируется ни по основным мишеням (**T.Small autosomal**, **T.Large autosomal** и **T.Y**), ни по **T.IPC**, необходимо развести образец ДНК в 5, 10 и 15 раз, а затем снова провести ПЦР-РВ для оценки степени ингибирования и концентрации ДНК.

#### **5.1.2. Виртуальная калибровочная кривая**

<span id="page-32-0"></span>В программном обеспечении HID версии 1.3 при работе в вкладке **«Quantifiler Trio»** предусмотрена возможность сохранения параметров калибровочной кривой (создание так называемой «Виртуальной калибровочной кривой») с возможностью их применения к образцам из других постановок ПЦР в реальном времени.

При получении реагентов одной серии возможно получить стандартную кривую при первой постановке, а в последующих использовать ее значения, не используя стандартные образцы в постановке ПЦР-РВ.

#### **5.1.2.1. Создание виртуальной калибровочной кривой**

1. Убедиться, что параметры сохраняемой калибровочной прямой соответствуют значениям: - коэффициент корреляции  $(R^2)$  > 0.99;

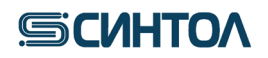

- наклон калибровочной прямой от -3,3 до -3,6.
- 2. Записать значения Y-Interсept и Slope для калибровочной кривой каждой мишени.

3. Перейти в раздел **«Virtual Standard Сurve»** и кликнуть по клавише **«AddVirtual Сurve to Experiment»**

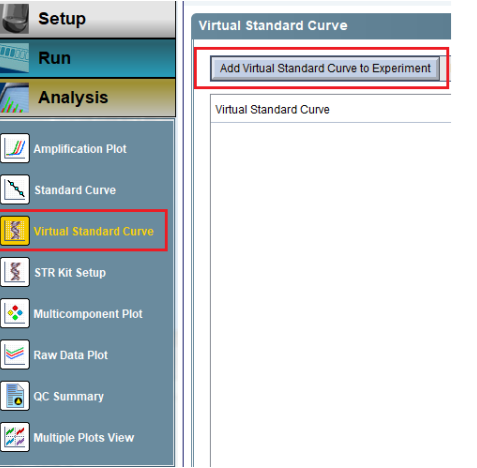

**4.** В открывшемся окне нажать «**New»**<br> **D** Virtual Standard Curve Library

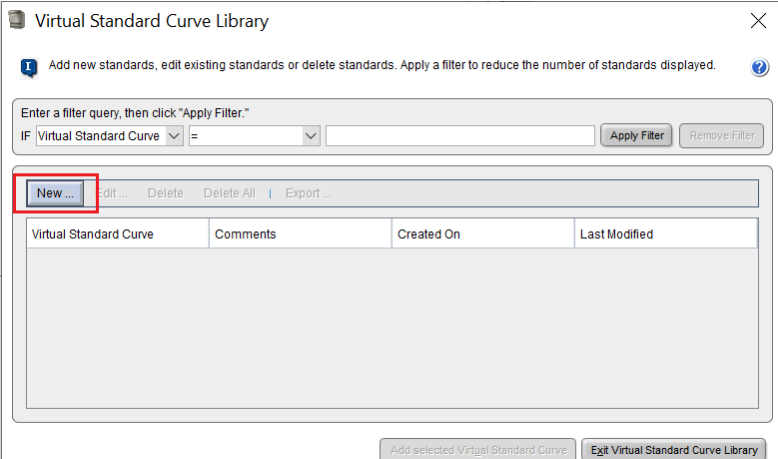

5. Затем в графе **«Virtual Standard Cuve»** ввести название стандартной кривой. Например: RealQuant 031023 (где цифры означают серию наборов, к которым применима данная виртуальная кривая). В разделе «Targets» ввести значения Y-Interсept и Slope для калибровочной кривой каждой мишени

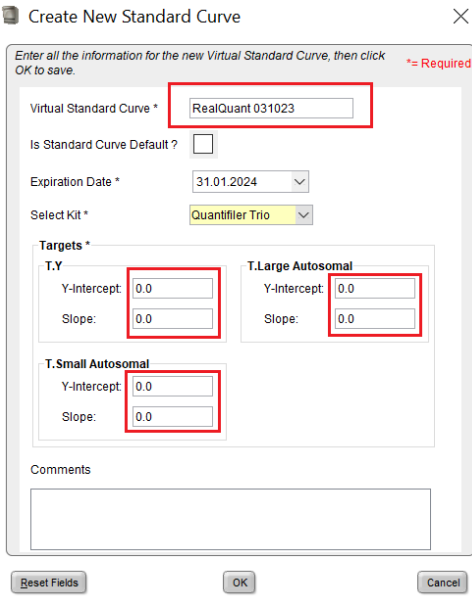

# **SCUHTOA**

6. Нажать «OK» для сохранения калибровочной кривой.

#### **5.1.2.2. Применение виртуальной калибровочной кривой**

1. Открыть полученный в ходе амплификации файл данных, используя программное обеспечение **HID.**

2. Перейти в раздел **«Virtual Standard Сurve»** и кликнуть по клавише **«AddVirtual Сurve to Experiment»**

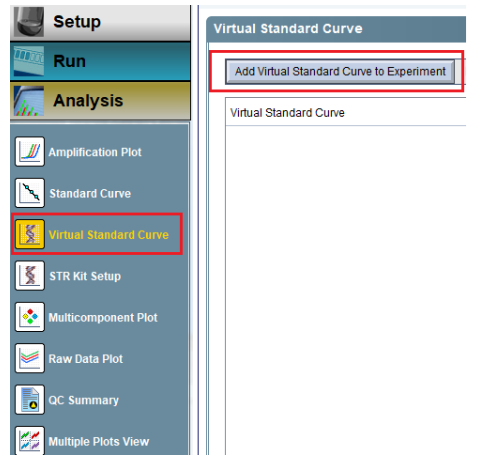

3. В открывшемся окне выбрать виртуальную калибровочную кривую и нажать **«Add selected Standard Curve».** Виртуальная калибровочная кривая будет применена к эксперименту.<br>
I Virtual Standard Curve Library

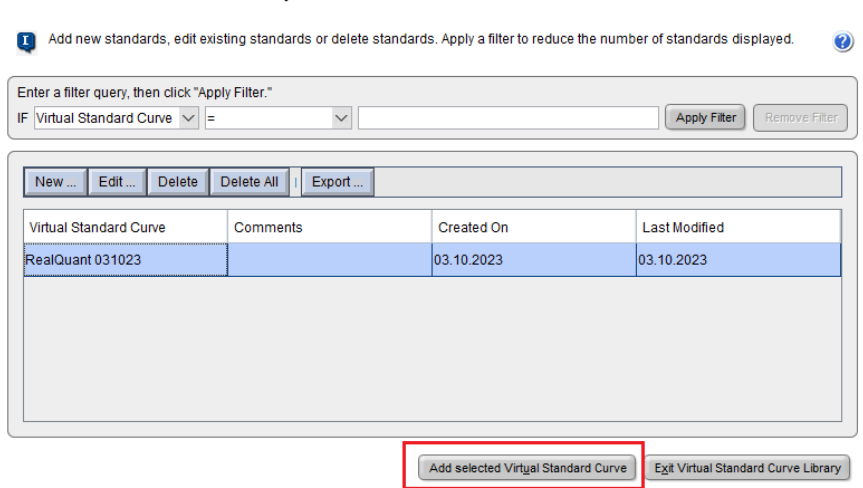

**ВАЖНО!!!** Если планируется применение виртуальной калибровочной кривой для определения концентрации образцов использовать стандартные образцы для ПЦР в реальном времени не требуется. Для контроля точности определения концентрации рекомендуется один из стандартов амплифицировать в качестве образца.

#### <span id="page-34-0"></span>**5.2. Программное обеспечение HID в режиме «Custom Assay»**

#### <span id="page-34-1"></span>**5.2.1. Обработка результатов**

Открыть полученный в ходе амплификации файл данных, используя программное обеспечение **HID** или **7500 Software**. Если файл открывается из программного обеспечения **HID**, перевести программу в режим **«Custom Assays»**, кликнув по соответствующей иконке (см. п. 4.1.).

При анализе данных в программе **HID** или **7500 Software**, полученных с использованием набора **«RealQuant»** впервые, возможно несоответствие шкалы уровня флуоресценции (ΔRn) на

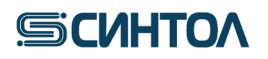

амплификационном графике уровню флуоресценции полученных данных, в результате чего кривые амплификации будут не видны. Для визуализации кривых амплификации необходимо:

7. Кликнуть по иконке **«Plot properties»**.

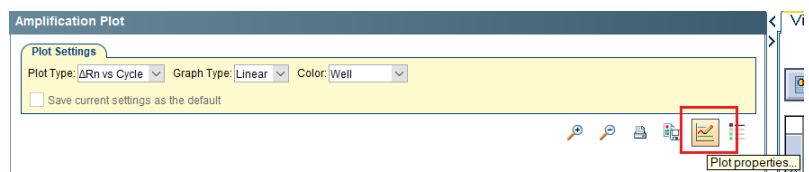

8. Во всплывшем окне выбрать **Y-Axis**.

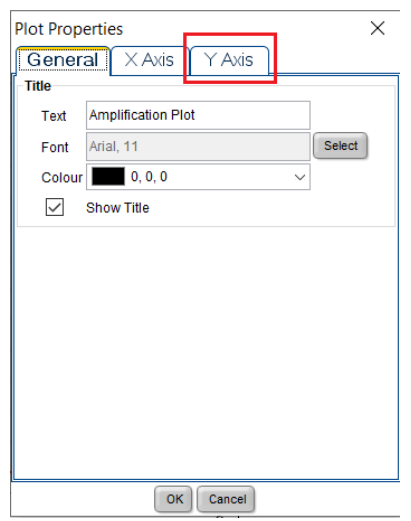

9. В графе **Maximum value** установить значение **10** и нажать **OK**.

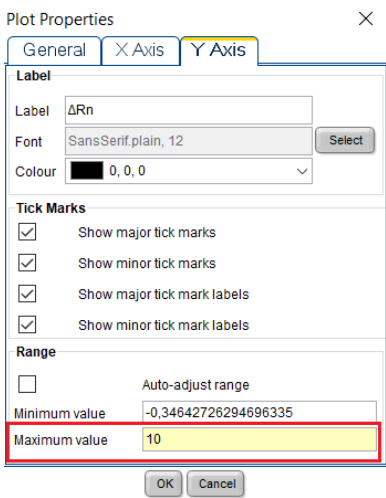

Амплификационные кривые станут видны на амплификационном графике.

Оценить **калибровочные образцы** (**St**) и калибровочную прямую: 10. Кликнуть по иконке **«Standard Curve»** во вкладке **Analysis**.

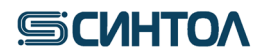

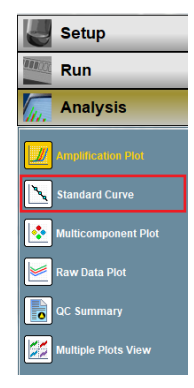

11. Во всплывшем окне оценить параметры калибровочных прямых по каждой мишени в соответствии с п.6-7.

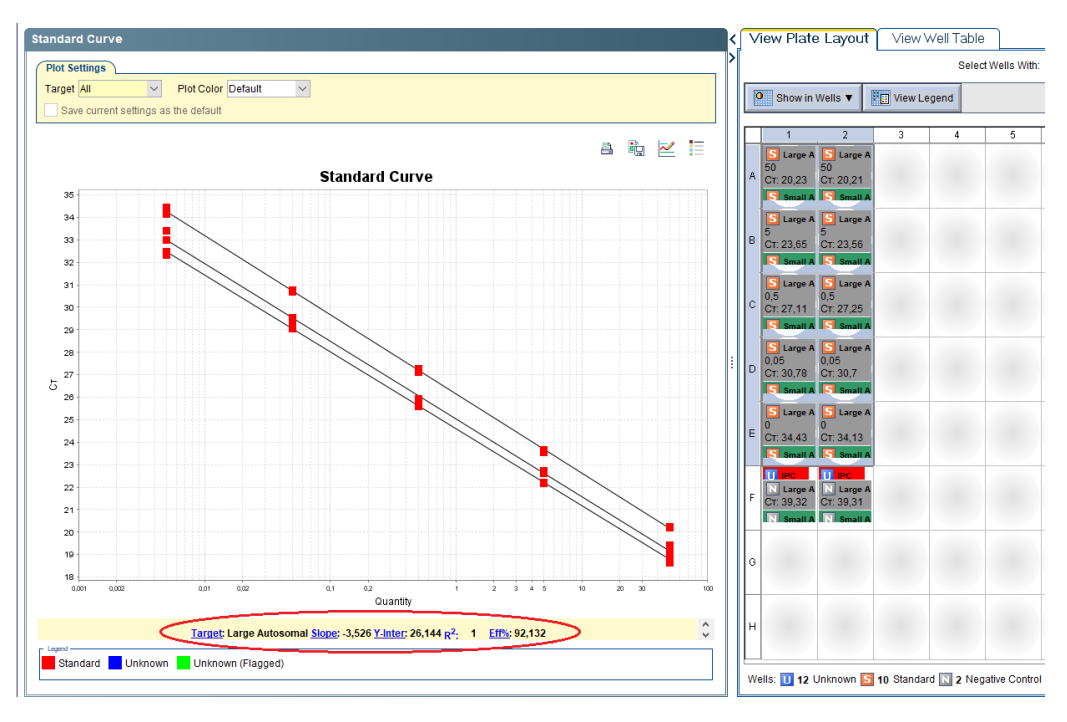

12. В графе **Target** последовательно открыть калибровочную прямую для каждой мишени.

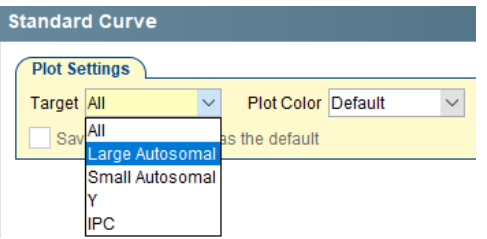

- 13. Убедиться, что параметры каждой калибровочной прямой соответствуют значениям:
	- коэффициент корреляции  $(R^2)$  > 0.99;
	- наклон калибровочной прямой от -3,3 до -3,6.

**ВНИМАНИЕ!!!** Корректное определения концентрации ДНК в исследуемых образцах возможно только при соответствии параметров калибровочных прямых требуемым значениям.

14. В таблице результатов **View Well Table** выбрать пункт **Group By** и выбрать **Well Position (Column)** для расположения последовательности образцов и стандартов в таблице результатов согласно колонкам планшета.

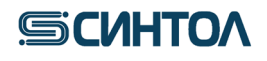

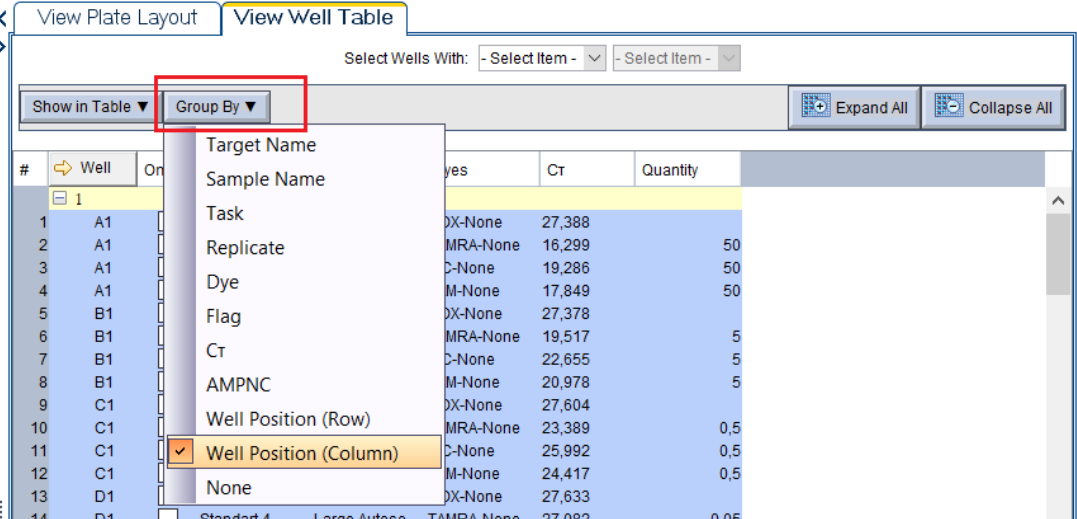

15. Оценить значения в столбце **Quantity и СТ** по каждой мишени (**Small autosomal**, **Large autosomal**, **Y**) для каждого исследуемого образца в соответствии с пунктом **5.5.** Интерпретация результатов.

**Концентрация геномной ДНК** определяется по короткому фрагменту аутосомной ДНК – значение **Quantity** мишени Small autosomal в таблице **View Well Table**.

**Расчет степени деградации ДНК** в образце осуществляется по формуле:

Концентрация мишени Small autosomal (нг/мкл) Концентрация мишени Large autosomal (нг/мкл)

Используя значения **Quantity** мишеней Small autosomal и Large autosomal из таблицы **View Well Table**.

**Половая принадлежность** определяется наличием или отсутствием амплификации фрагмента Y-хромосомы. Проанализировать значения **C<sup>Т</sup>** мишени Y в таблице **«View Well Table»**. Наличие значений **C<sup>Т</sup> ≤35,0** говорит о присутствии мужской ДНК в образце, отсутствие сигнала или **C<sup>Т</sup> >35,0** о женской ДНК.

Расчет соотношения мужской и женской ДНК в смесевых образцах осуществляется по формуле:

Мужская ДНК:женская ДНК =  $\frac{\rm Y\,(H\Gamma/MKJ)}{\rm Y\,(H\Gamma/MKJ)}$  :  $\frac{\rm (S.a.~(H\Gamma/MKJ)-Y~(H\Gamma/MKJ))}{\rm Y(H\Gamma/MKJ)}}$ 

где Y (нг/мкл) – концентрация мишени Y, S.a. (нг/мкл) – концентрация мишени Small autosomal.

Использовать значения **Quantity** мишеней **Small autosomal** и **Y** из таблицы **«View Well Table»**.

**Оценка ингибирования** установить значения **C<sup>Т</sup>** внутреннего положительного контроля – **IPC**. Значения **C<sup>Т</sup>** для **IPC** исследуемых образцов не должны превышать значения **C<sup>Т</sup>** для **IPC** отрицательного контроля (**NC**) более чем на 2 цикла: **C<sup>Т</sup> ≤ C<sup>Т</sup> NC+2**. Получение значений, превышающих значение **C<sup>Т</sup>** для **IPC** отрицательного контроля (**NC**) более чем на 2 цикла **(CТ> C<sup>Т</sup> NC+2)** будет свидетельствовать о наличии ингибиторов в образце ДНК.

Если по основным мишеням (**Small autosomal**, **Large autosomal** и **Y**) сигнал не детектируется, а по **IPC** сигнал есть, но его значение  $C_T$ >  $C_T$   $\kappa$ -2, или если сигнал не детектируется ни по основным мишеням (**Small autosomal**, **Large autosomal** и **Y**), ни по **IPC**,

# **SCUHTOA**

необходимо развести образец ДНК в 5, 10 и 15 раз, а затем снова провести ПЦР-РВ для оценки степени ингибирования и концентрации ДНК.

#### <span id="page-38-0"></span>**5.2.2. Автоматическая оценка результатов**

В случае использования программного обеспечения HID или 7500 Software для автоматического расчета степени деградации и разведения:

#### 1. Нажать **«Export»**.

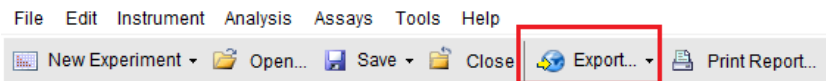

2. В открывшемся окне присвоить файлу данных название и выбрать папку для экспорта.

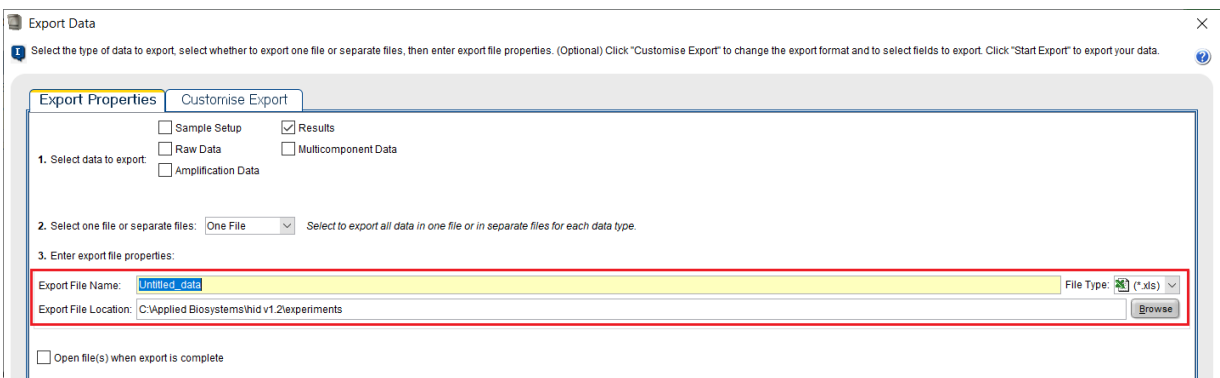

3. Перейти на вкладку **«Customise Export»**. В пункте **«Select Resuits Content»** оставить отмеченными **ТОЛЬКО Sample Name**, **Target Name**, **CT** и **Quantity**. Нажать **«Start Export»**.

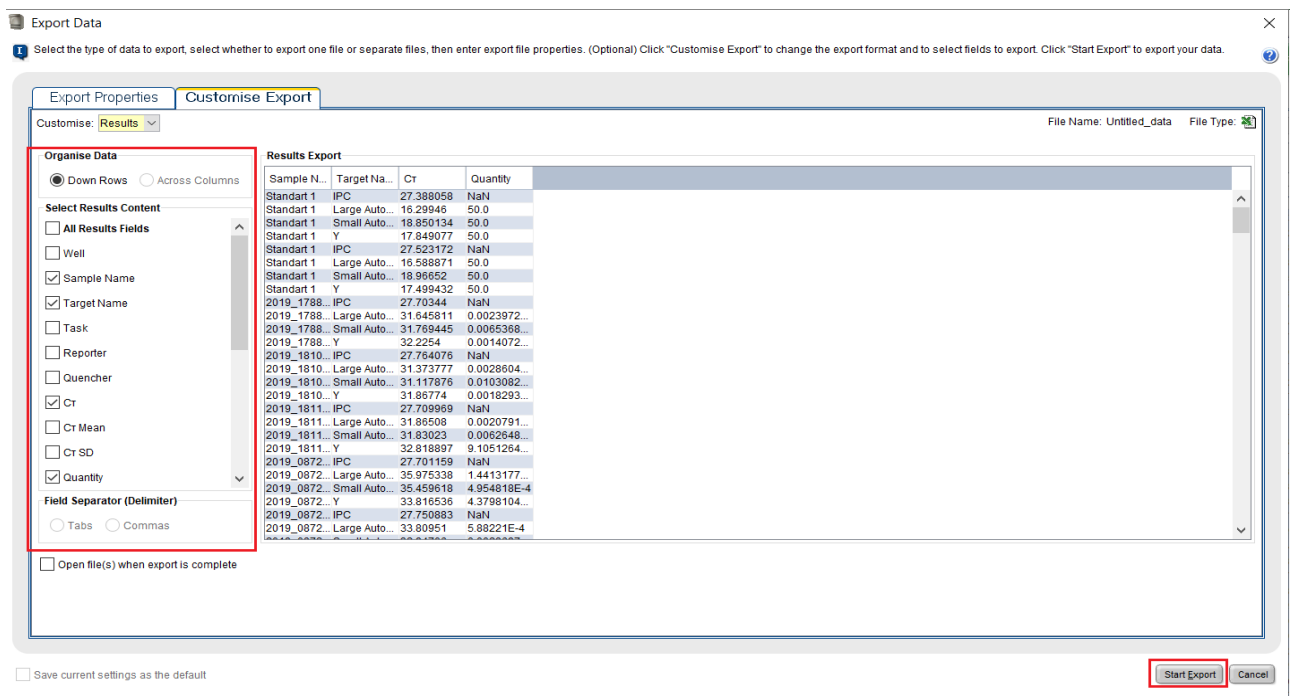

4. Открыть полученный файл Exel, выделить и копировать результаты. Открыть шаблон для расчета степени деградации и разведения образцов (предоставляет производитель набора). На листе **«Данные rQ»** выделить ячейку **А1** (отмечена желтым), нажать правую кнопку мыши и выбрать пункт **Вставить** Данные загрузятся в шаблон, который автоматически произведет расчет степени деградации и необходимого разведения образцов. Результаты расчета содержатся на листе **«Разведение и деградация»**.

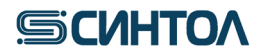

#### <span id="page-39-1"></span><span id="page-39-0"></span>**5.3. Программное обеспечение QuantStudio Design& Analysis Softwаre 5.3.1. Обработка результатов**

1. Открыть полученный в ходе амплификации файл данных, используя программное обеспечение **QuantStudio Design& Analysis Softwаre**.

2. Оценить **калибровочные образцы** (**St**) и калибровочную прямую.

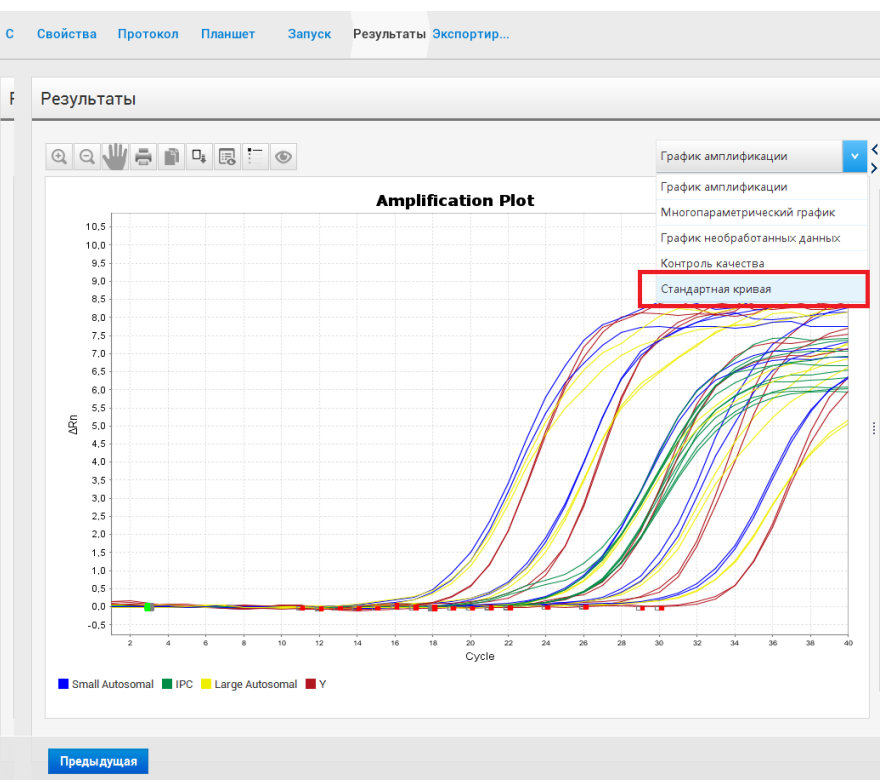

3. Оценить параметры калибровочных прямых по каждой мишени в соответствии с п. **4-5.** данной инструкции.

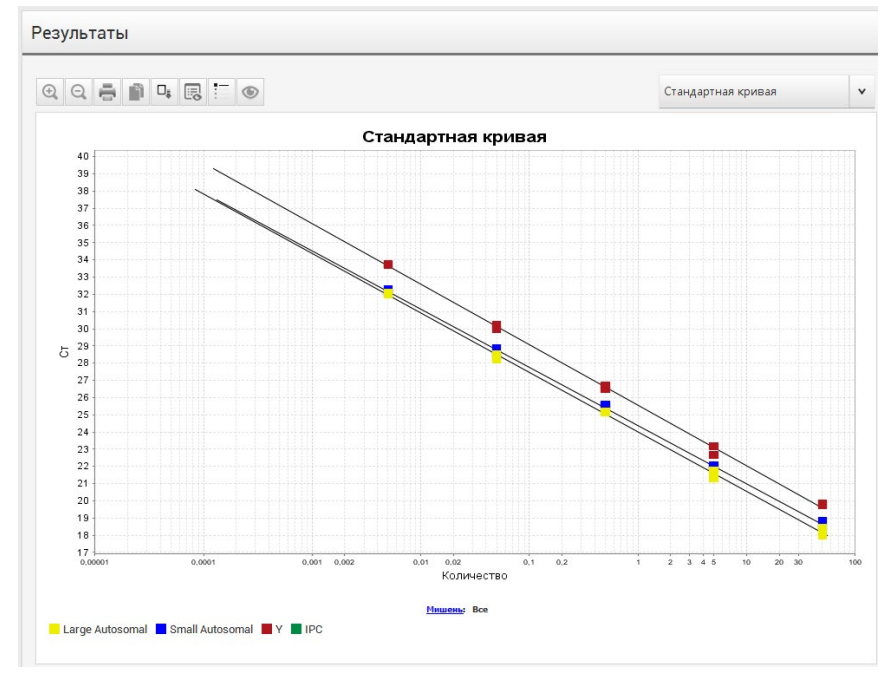

4. Нажать на клавишу **«Параметры графика»**, последовательно открыть калибровочную прямую для каждой мишени.

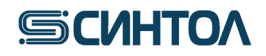

Результаты

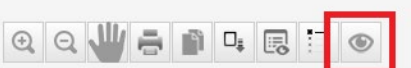

5. Убедиться, что параметры каждой калибровочной прямой соответствуют значениям:

- коэффициент корреляции  $(R^2)$  > 0.99;

- наклон калибровочной прямой – от -3,3 до -3,6.

**ВНИМАНИЕ!!!** Корректное определения концентрации ДНК в исследуемых образцах возможно только при соответствии параметров калибровочных прямых требуемым значениям.

6. В меню планшета справа выбрать данные списком.

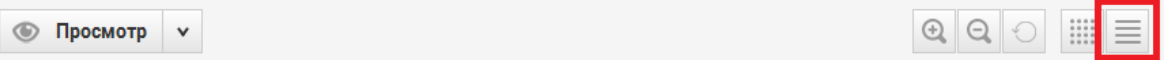

7. В таблице результатов в графе «Группировать по» выбрать пункт **«Положение лунки (столбец)»** для расположения последовательности образцов и стандартов в таблице результатов согласно колонкам планшета.

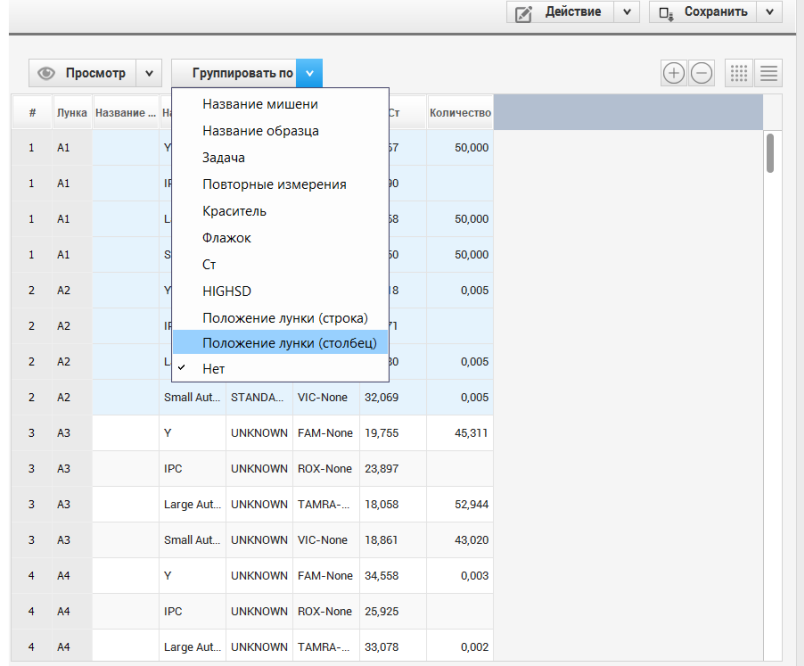

Оценить значения в столбце **Quantity и СТ** по каждой мишени (**Small autosomal**, **Large autosomal**, **Y**) для каждого исследуемого образца в соответствии с пунктом **5.5.** Интерпретация результатов.

**Концентрация геномной ДНК** определяется по короткому фрагменту аутосомной ДНК – значение **Quantity** мишени Small autosomal в таблице **View Well Table**.

**Расчет степени деградации ДНК** в образце осуществляется по формуле:

Концентрация мишени Small autosomal (нг/мкл) Концентрация мишени Large autosomal (нг/мкл)

Использовать значения **Quantity** мишеней Small autosomal и Large autosomal из таблицы **View Well Table**.

# **SCUHTOA**

**Половая принадлежность** определяется наличием или отсутствием амплификации фрагмента Y-хромосомы. Проанализировать значения **C<sup>Т</sup>** мишени Y в таблице **«View Well Table»**. Наличие значений **C<sup>Т</sup> ≤35,0** говорит о присутствии мужской ДНК в образце, отсутствие сигнала или **C<sup>Т</sup> >35,0** о женской ДНК.

Расчет соотношения мужской и женской ДНК в смесевых образцах осуществляется по формуле:

Мужская ДНК:женская ДНК =  $\frac{\rm Y\,(H\Gamma/MKJ)}{\rm Y\,(H\Gamma/MKJ)}$  :  $\frac{\rm (S.a.~(H\Gamma/MKJ)-Y~(H\Gamma/MKJ))}{\rm Y(H\Gamma/MKJ)}}$ 

где Y (нг/мкл) – концентрация мишени Y, S.a. (нг/мкл) – концентрация мишени Small autosomal.

Использовать значения **Quantity** мишеней **Small autosomal** и **Y** из таблицы **«View Well Table»**.

**Оценка ингибирования** установить значения **C<sup>Т</sup>** внутреннего положительного контроля – **IPC**. Значения  $C_T$  для **IPC** исследуемых образцов не должны превышать значения  $C_T$  для **IPC** отрицательного контроля (NC) более чем на 2 цикла:  $C_T \leq C_T \text{ ac}+2$ . Получение значений, превышающих значение **C<sup>Т</sup>** для **IPC** отрицательного контроля (**NC**) более чем на 2 цикла **(CТ> C<sup>Т</sup> NC+2)** будет свидетельствовать о наличии ингибиторов в образце ДНК.

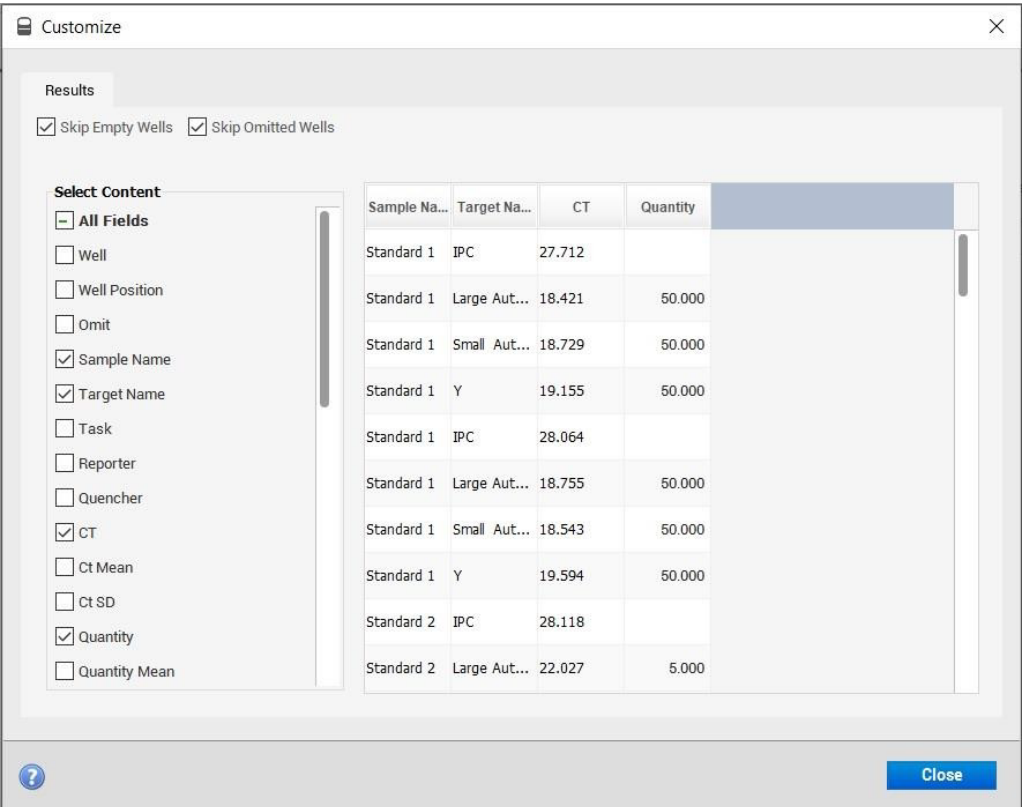

Если по основным мишеням (**Small autosomal**, **Large autosomal** и **Y**) сигнал не детектируется, а по **IPC** сигнал есть, но его значение  $C_T$ >  $C_T$   $\underset{N}{\sim}$  +2, или если сигнал не детектируется ни по основным мишеням (**Small autosomal**, **Large autosomal** и **Y**), ни по **IPC**, необходимо развести образец ДНК в 5, 10 и 15 раз, а затем снова провести ПЦР-РВ для оценки степени ингибирования и концентрации ДНК.

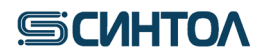

#### <span id="page-42-0"></span>**5.3.2. Автоматическая оценка**

#### 1. Нажать **«Export»**.

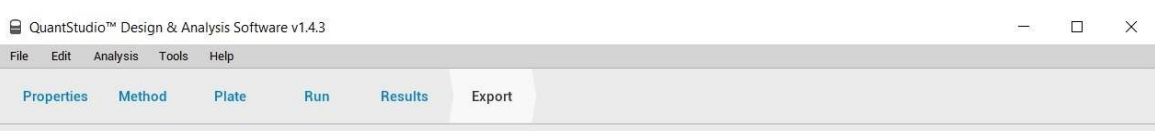

2. В открывшемся окне присвоить файлу данных название и выбрать папку дляэкспорта. В разделе **«Content»** оставить галочку только в графе **Results**. Нажать **«Customize»**.

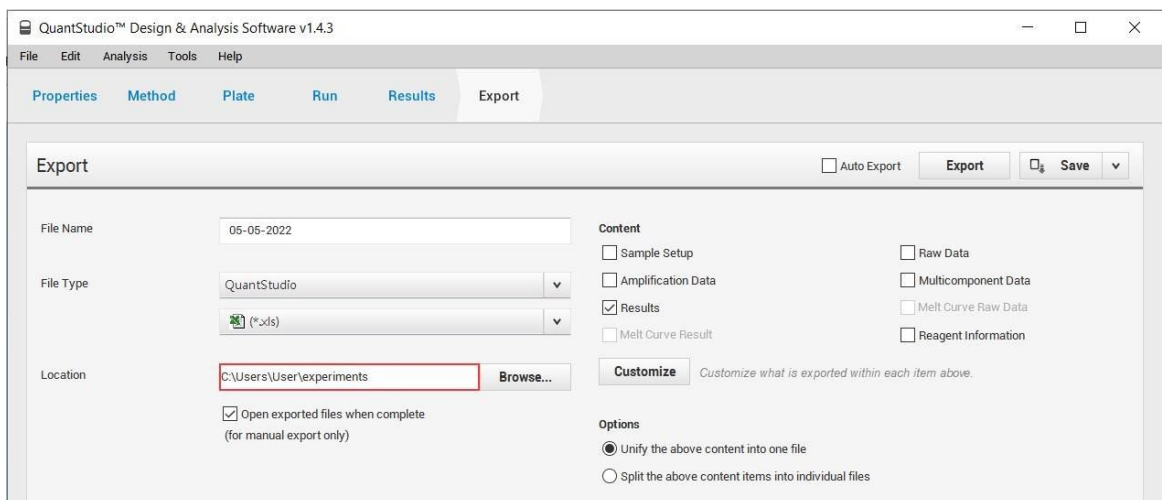

4. В открывшемся окне отметить галочками **ТОЛЬКО Sample Name**, **Target Name**, **CT** и **Quantity**. Также, оставить отмеченными **Skip Empty Wells** и **Skip Omitted Wells**. Нажать **«Close»**.

**ВНИМАНИЕ!!!** Важен порядок выбора ячеек для экспорта. Их следует выбирать в соответствии с порядком, указанным выше, так, чтобы в получившейся таблице **Sample Name**  был в первом столбце, **Target Name** – во втором, **CT** – в третьем, а **Quantity** в четвёртом.

5. В исходном окне нажать **«Export»**.

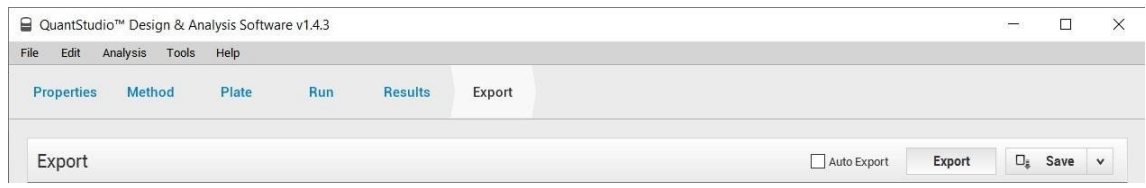

6. Открыть полученный файл Exel, выделить и копировать результаты. Открыть шаблон для расчета степени деградации и разведения образцов (предоставляет производитель набора). На листе **«Данные rQ»** выделить ячейку **А1** (отмечена желтым), нажать правую кнопку мыши и выбрать пункт **Вставить** Данные загрузятся в шаблон, который автоматически произведет расчет степени деградации и необходимого разведения образцов. Результаты расчета содержатся на листе **«Разведение и деградация»**.

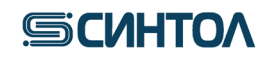

### <span id="page-43-0"></span>**6. ИНТЕРПРЕТАЦИЯ РЕЗУЛЬТАТОВ**

# Интерпретацию результатов анализа проводят согласно таблице:

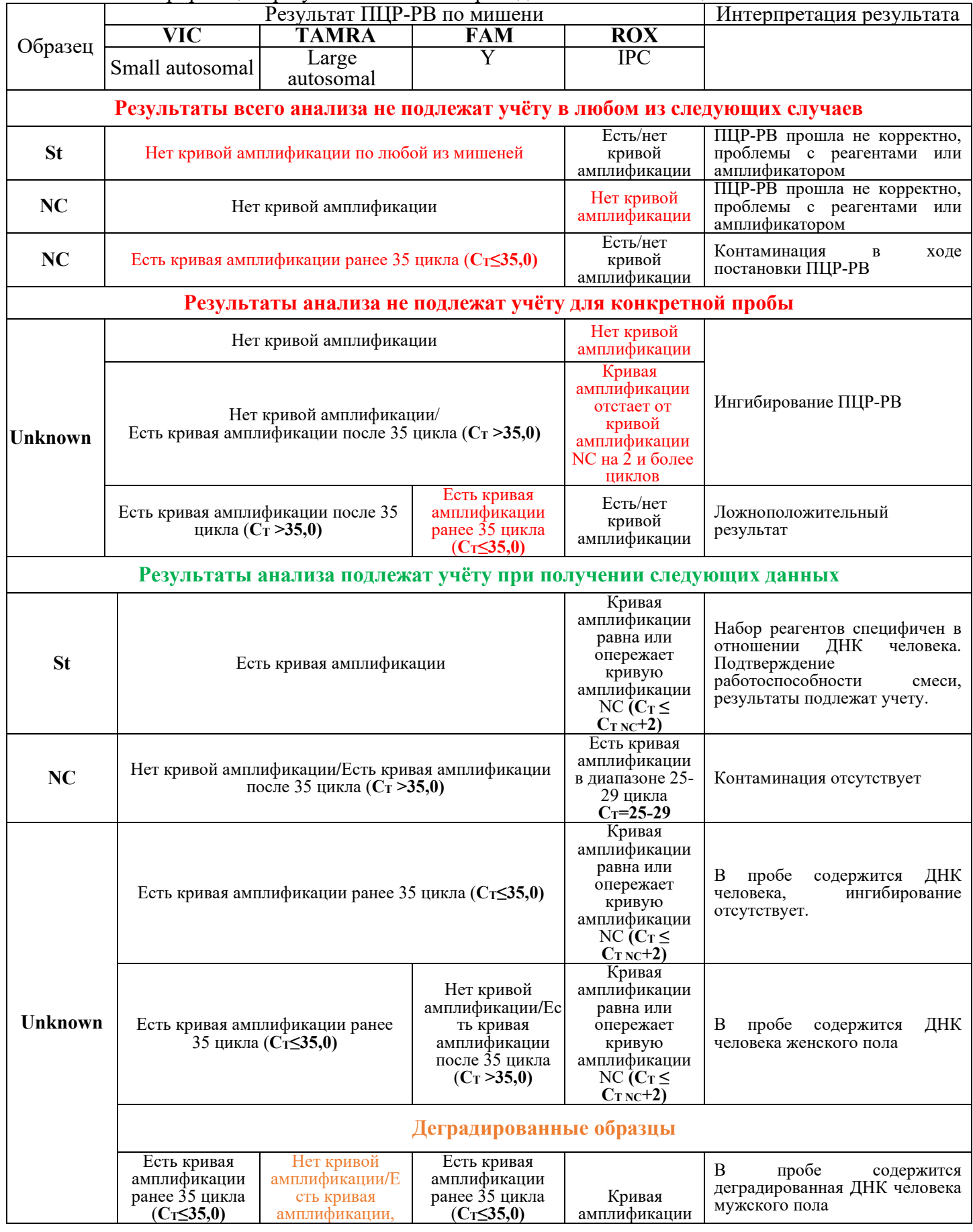

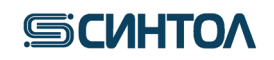

### *RealQuant H3*

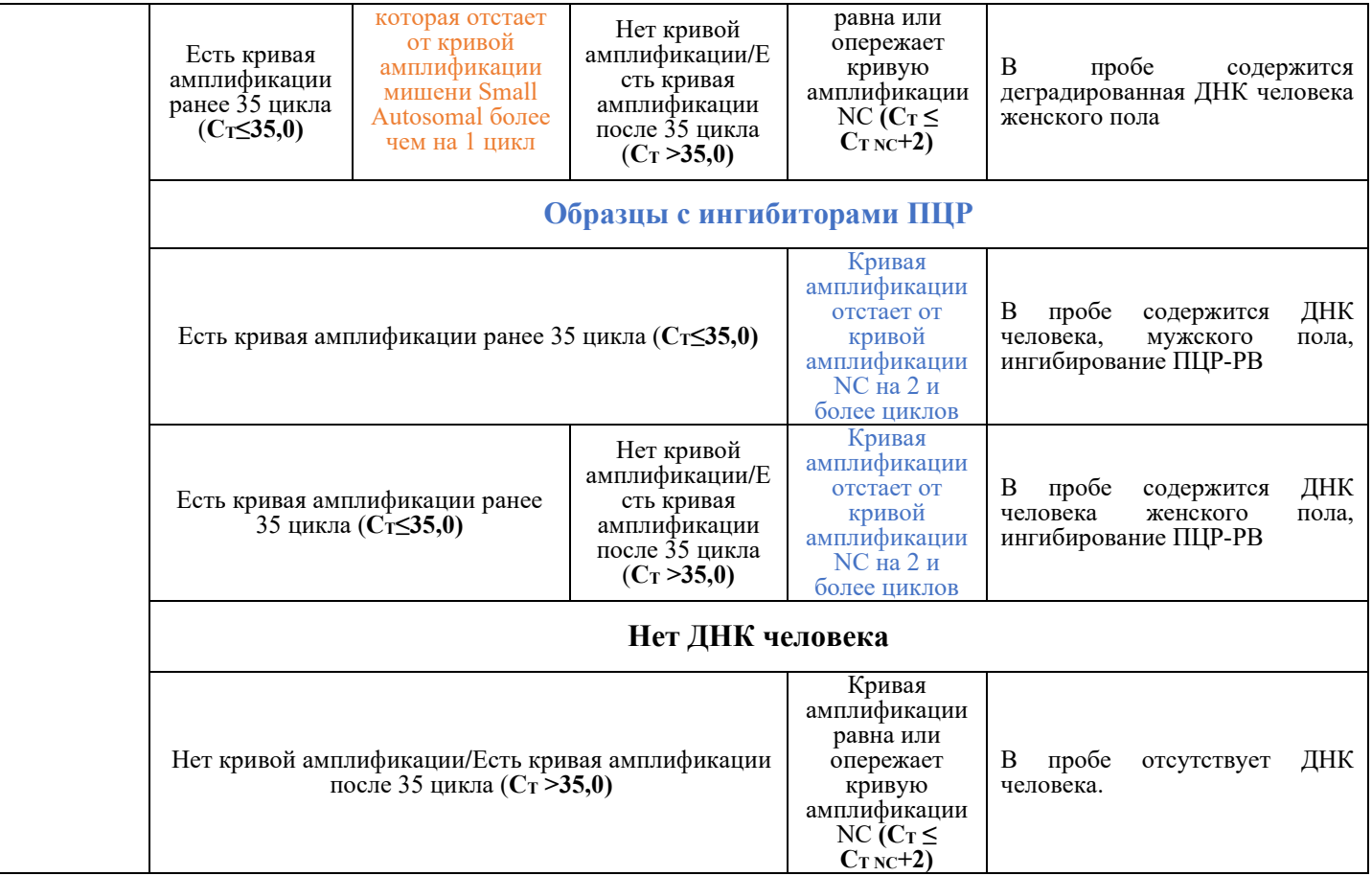

где **St** – калибровочный образец, **NC** – отрицательный контрольный образец ПЦР, **Unknown** – исследуемый образец.

#### **Версия инструкции от 11.04.24**

Рекламации на набор реактивов направлять по адресу: 127434 г. Москва, ул. Тимирязевская, 42, тел. (495) 977-74-55, [syntol@syntol.ru](mailto:syntol@syntol.ru)